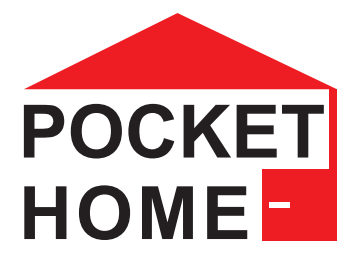

# **PH-CJ39 WiFi Bezdrátová řídící jednotka**

Bezdrátová řídící jednotka PH-CJ39 WiFi je srdcem systému PocketHome® sloužící k propojení a řízení zařízení a senzorů systému.

Jednotka komunikuje s jednotlivými prvky bezdrátově.

Samotnou jednotku je možné ovládat pomocí aplikace ve Vašem chytrém telefonu (Android, iOS), tabletu nebo PC (Windows 10) přes:

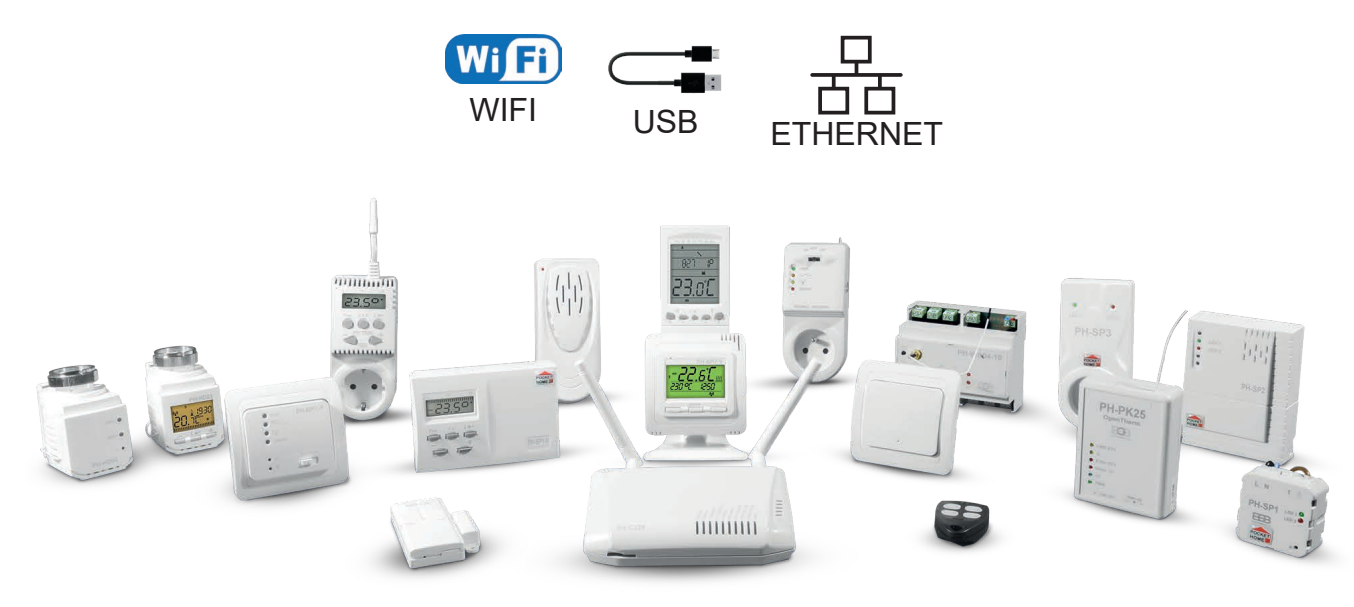

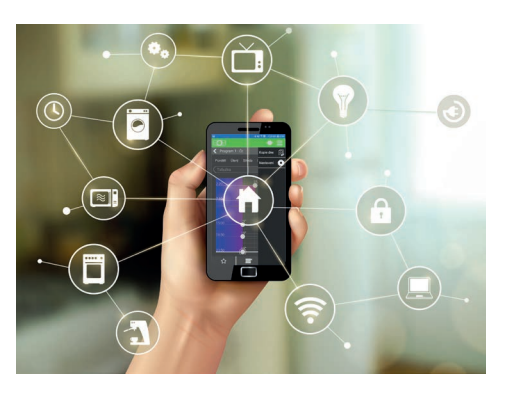

Hlavním posláním systému PocketHome® je dokonalá regulace vytápění pro rodinné domy, bytové jednotky, kanceláře, aj.. Jednotka umí nejen ON/OFF řízení kotle (ve spojení s přijímačem PH-PK20, PH-PK21), ale komunikovat i s moderními kotli přes rozhraní OpenTherm (přijímač PH-PK25). Veškeré informace poskytnuté kotlem jsou dostupné v aplikaci.

Systém lze kdykoli dále rozšiřit o prvky pro ovládání osvětlení, spínání kotle, regulaci teplovodních radiátorů, ovládání garážových vrat a rolet, regulaci podlahového vytápění, multifunkční tlačítka, ale i bezpečnostní prvky jako např.: dveřní/ okenní kontakt, záplavový senzor, akustický alarm.

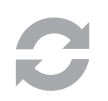

### **Neustále aktuální firmware (FW)**

Systém je neustále ve vývoji a je rozšiřován o další prvky použitelné v domácnosti. Při spojení přes USB kabel s PC (Windows 10) je možné přehrát aktuální FW za novější. Neustále tak máte k dispozici nejnovější aktualizovanou verzi. Proto i za několik let budete mít přístup k nejnovějším prvkům a vylepšením.

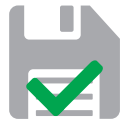

### **Data uložena přímo v jednotce**

Ať už vypadne internetové připojení, nebo Vám přestane pracovat Váš router, jednotka vždy přesně ví, co má dělat. Veškerá nastavení jsou přímo v centrální jednotce a tak i bez internetového připojení pokračuje regulace dle požadavků.

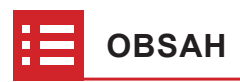

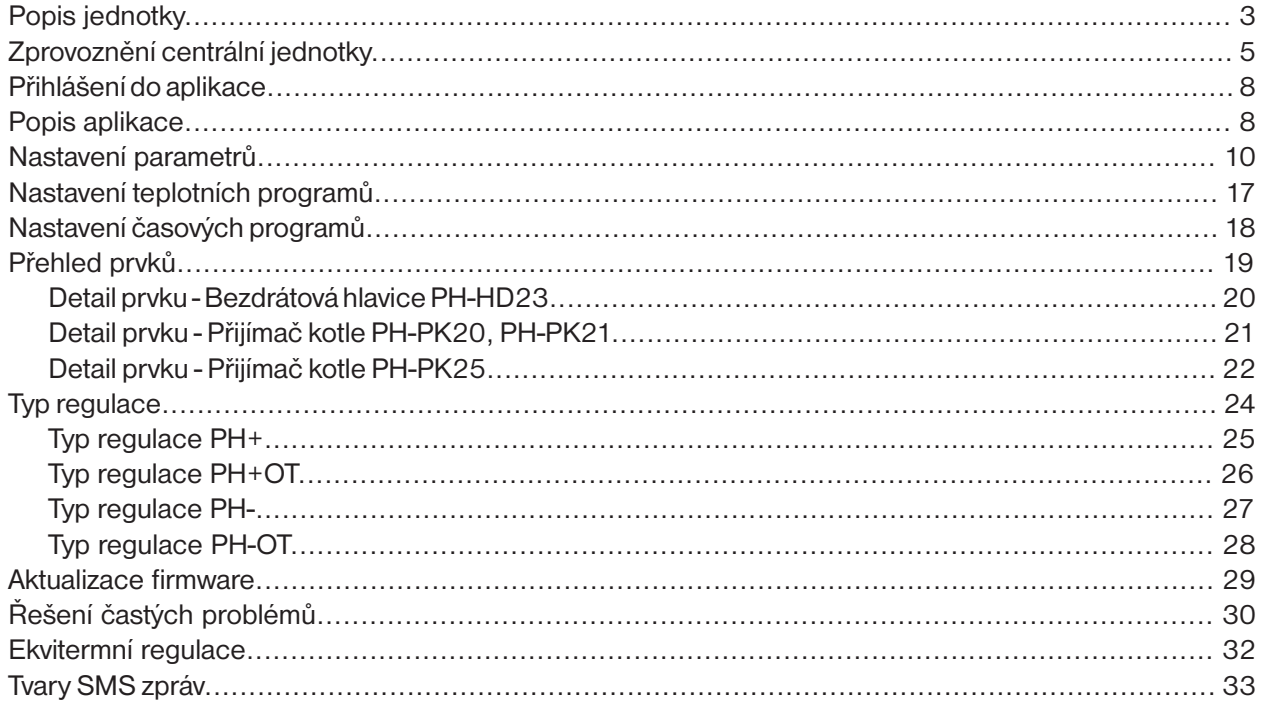

<span id="page-2-0"></span> $\boldsymbol{\mathcal{C}}$ 

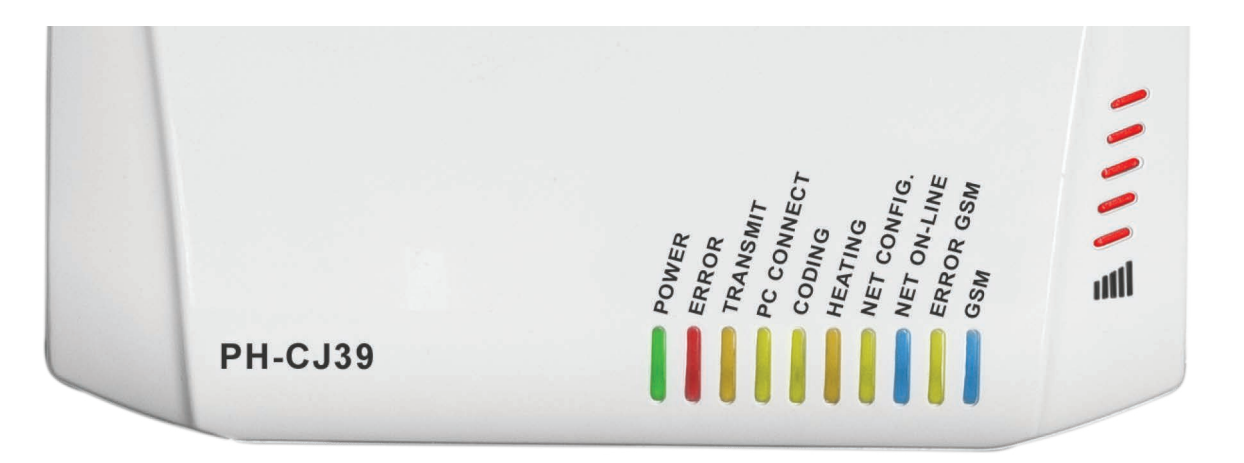

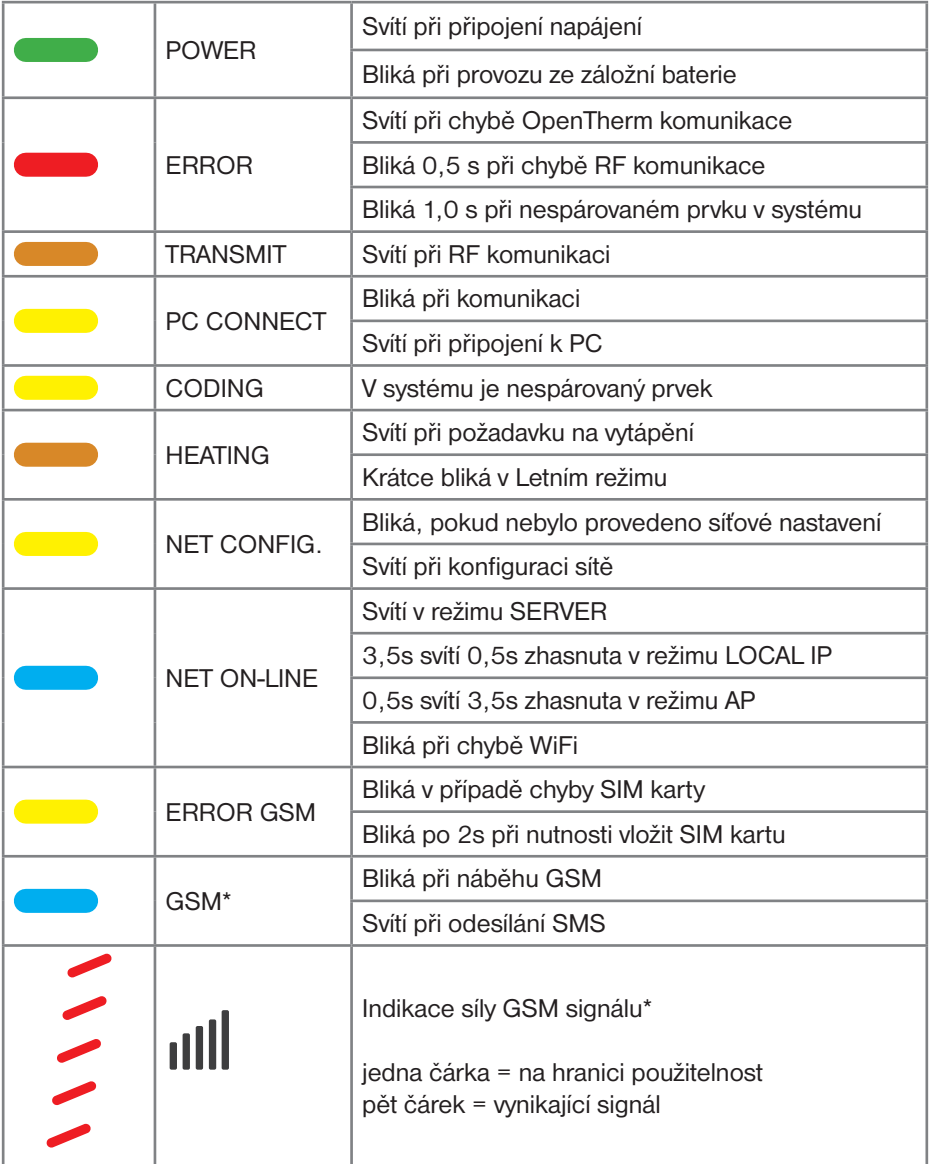

\*dostupné pouze u varianty PH-CJ39 WiFi-GST

<span id="page-3-0"></span>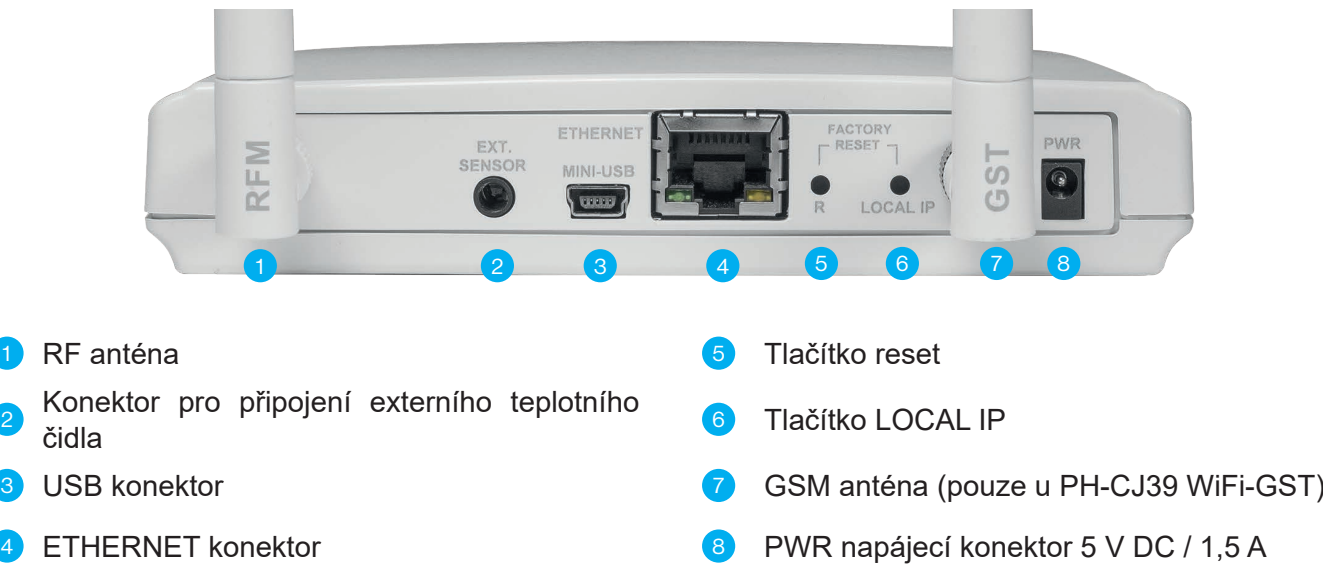

## **Funkce tlačítek na zadní straně centrální jednotky:**

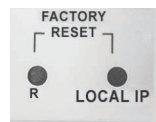

- a) Krátký stisk tlačítka R 5 restart centrální jednotky.
- b) Střední stisk tlačítka LOCAL IP 6 (4 až 10 sec.) přepnutí centrální jednotky do lokálního režimu. V tomto režimu je možné jednotku ovládat v rámci Vaší vnitřní sítě. Opětovným středním stiskem tlačítka LOCAL IP 6 přepnete jednotku zpět do režimu SERVER (pokud byla dříve jednotka nastavena).
- c) Dlouhý stisk tlačítka LOCAL IP 6 (> 10 sec.) reset nastavení WiFi, centrální jednotka se přepne zpět do režimu přístupového bodu AP. LED GSM signálu  $||||$  3x bliknou.
- d) Držení tlačítka LOCAL IP 6 a současné krátké stisknutí tlačítka R 5 obnovení továrního nastavení centrální jednotky. LED GSM signálu <sub>II</sub>I|| se postupně rozsvítí. Tímto krokem příjdete o veškerá nastavení!
- e) Stisknutí tlačítka R 6 v úsporném režimu centrální jednotky (odpojený napájecí adaptér) uvedení centrální jednotky do neaktivního stavu. V tomto režimu nesvítí zelená LED POWER a je možné vložit SIM kartu.

# <span id="page-4-0"></span>**ZPROVOZNĚNÍ CENTRÁLNÍ JEDNOTKY**

Pro prvotní nastavení centrální jednotky PH-CJ39 WiFi postupujte dle níže uvedených kroků.

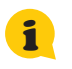

Jestliže již máte jednotku nastavenu a pouze ji potřebujete ovládat z jiného telefonu/ zařízení, pokračujte v postupu do bodu 2., kde zvolte volbu "zařízení již používám, ale chci jej ovládat z tohoto zařízení". Dále pak pokračujte na stranu [8.](#page-7-0)

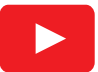

Pro více informací a instruktážní videa navštivte YouTube kanál firmy ELEKTROBOCK: [https://youtube.com/playlist?list=PLUd8\\_4VzVLuLfAoAVapVYtXAcZ-PgfUXm](https://youtube.com/playlist?list=PLUd8_4VzVLuLfAoAVapVYtXAcZ-PgfUXm)

## **1. STÁHNĚTE APLIKACI DO VAŠEHO ZAŘÍZENÍ**

Aktuální verze pro WIN10 naleznete na Microsoft Store pod názvem: **EOB POCKETHOME** [https://www.microsoft.com/cs-cz/p/eob-pockethome/9p48q4k6l3kg](https://www.microsoft.com/cs-cz/p/eob-pockethome/9p48q4k6l3kg?activetab=pivot:regionofsystemrequirementstab)

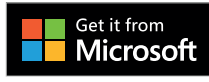

Aktuální verzi pro Android naleznete na Google Play pod názvem: **EOB POCKETHOME** <https://play.google.com/store/apps/details?id=com.elbock.EOBPocketHome>

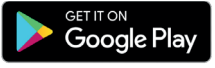

Aktuální verzi pro iOS naleznete na App Store pod názvem: **EOB POCKETHOME** <https://apps.apple.com/cz/app/eob-pockethome/id1436837002>

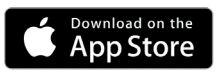

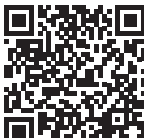

# **2. SPUŠTĚNÍ APLIKACE VE VAŠEM ZAŘÍZENÍ**

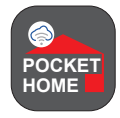

Po instalaci aplikace **EOB POCKETHOME** do Vašeho zařízení ji spusťte. Při prvotním spuštění budete vyzvání k udělení oprávnění aplikaci. Pro správné fungování aplikace je nutné tato oprávnění potvrdit.

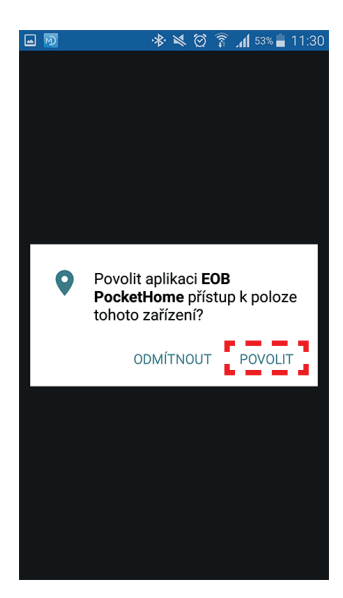

**Zvolte POVOLIT (nutné pro automatické zjíštění WiFi sítí)**

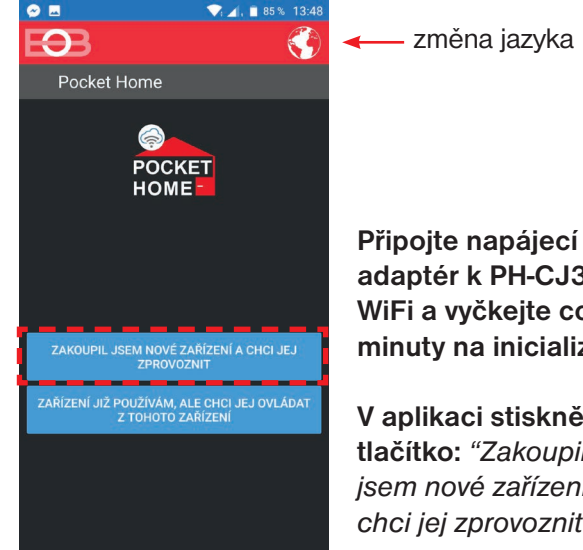

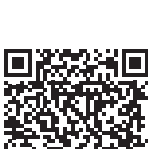

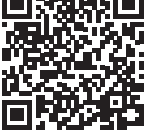

**adaptér k PH-CJ39 WiFi a vyčkejte cca. 3 minuty na inicializaci.**

**V aplikaci stiskněte tlačítko:** *"Zakoupil jsem nové zařízení a chci jej zprovoznit"*

# **3. NASTAVENÍ SÍTĚ**

Prvotní nastavení centrální jednotky PH-CJ39 WiFi a její připojení k síti lze provést těmito zbůsoby:

- a) Pomocí zařízení s WiFi (zvolte POMOCÍ WIFI),
- b) pomocí USB a PC s Windows 10 (zvolte POMOCÍ USB).

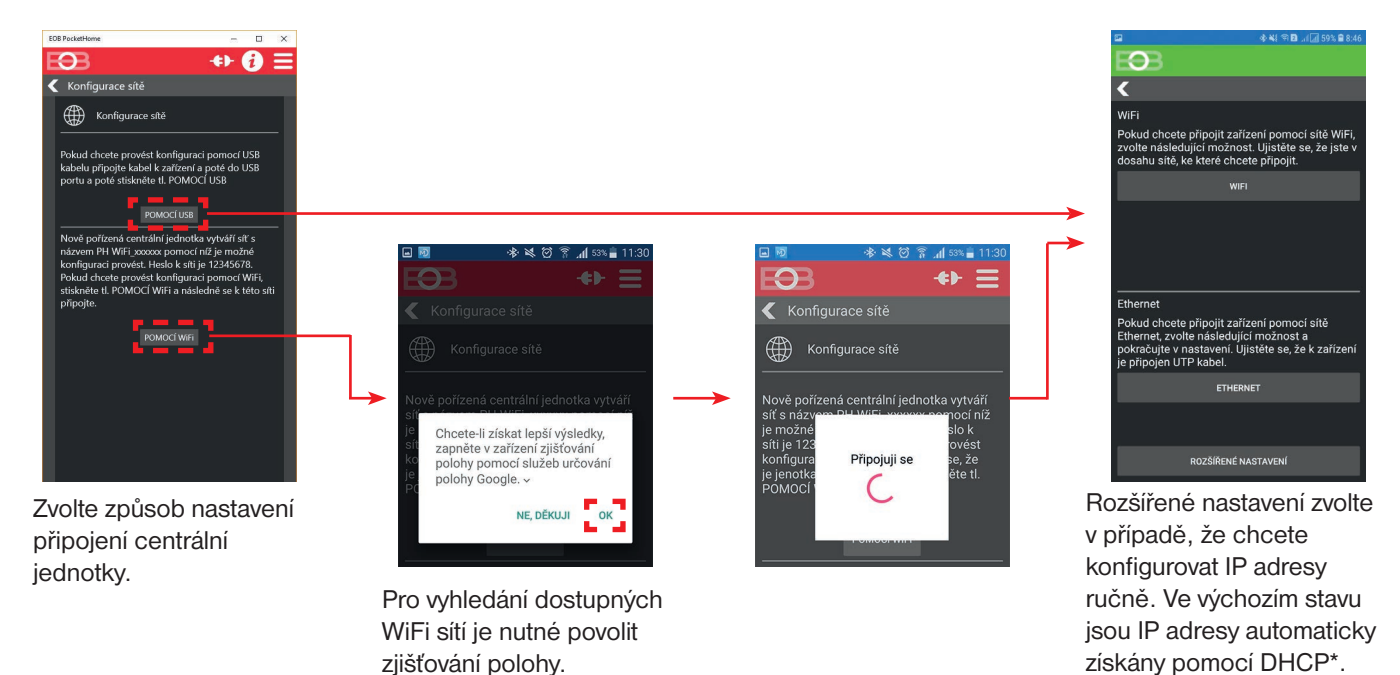

\*DHCP je zkratka Dynamic Host Configuration Protocol - protokol umožňující dynamické přidělování IP adres zařízením v síti.

# **4A. PŘIPOJENÍ JEDNOTKY POMOCÍ WIFI**

V následujících krocích budete provádět připojení centrální jednotky k WiFi síti.

Zapnuto

←<br>Wi-Fi

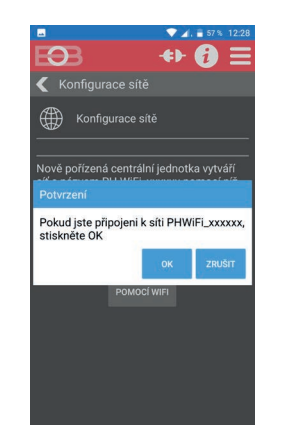

Otevřete nastavení WiFi ve Vašem telefonu a připojte se k WiFi síti vytvořené centrální iednotkou (tvar **PHWIFI\_xxxxxx**).\*

PHWIFI\_000288 **PHWIFI 000288** 12345678  $\Box$  Zobrazovat hes Rozšířené možnos

ń

Výchozí heslo WiFi sítě vytvářené centrální jednotkou je: **12345678** Po připojení se vraťte zpět do aplikace a potvrďte hlášku stiskem OK.

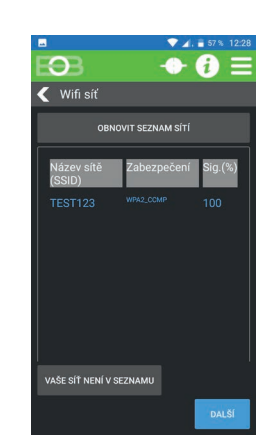

V tomto kroku dojde k vyhledání dostupných WiFi sítí. Označte Vaši domácí WiFi síť, ke které chcete centrální jednotku připojit. Pokud tato síť není v seznamu, klikněte na: "*VAŠE SÍŤ NENÍ V SEZNAMU*" a pokračujte podle instrukcí.

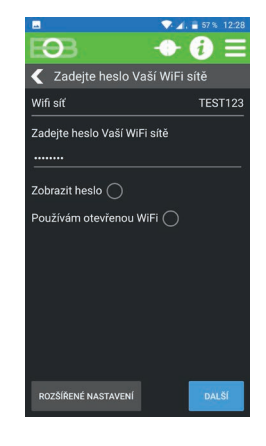

Zadejte HESLO k **Vaší**  vybrané síťi. Před odesláním hesla jej pečlivě překontrolujte.

Při zadání špatného hesla se zařízení nepřipojí k WiFi síti a je nutné provést reset síťového nastavení a opakovat konfiguraci. Pro reset nastavení postupujte dle bodu c) na str. [4](#page-3-0).

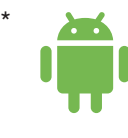

Na mobilních telefonech s operačním systémem Android 9 a vyšší může být nutné potvrdit, že chcete zůstat připojeni k dané WiFi síti i když není dostupné internetové připojení.

# **4B. PŘIPOJENÍ JEDNOTKY POMOCÍ ETHERNET**

Volbu ETHERNET zvolte v případě, že si přejete připojit centrální jednotku PH-CJ39 WiFi k Vaší síti pomocí LAN kabelu.

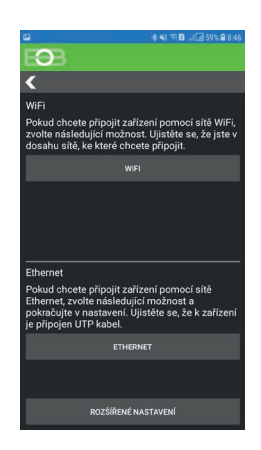

Rozšířené nastavení zvolte v případě, že chcete konfigurovat IP adresy ručně. Ve výchozím stavu jsou adresy automaticky získány pomocí DHCP.

# **5. VYTVOŘENÍ ÚČTU NA SERVERU ELEKTROBOCK**

Po připojení PH-CJ39 WiFi k síti lze zvolit jakým způsobem bude jednotka ovládána: a) jednotka bude ovládána vzdáleně přes internet (pomocí serveru ELEKTROBOCK), b) Jednotka bude ovládána lokálně (v dosahu Vaší domácí sítě, nebo pomocí USB).

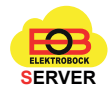

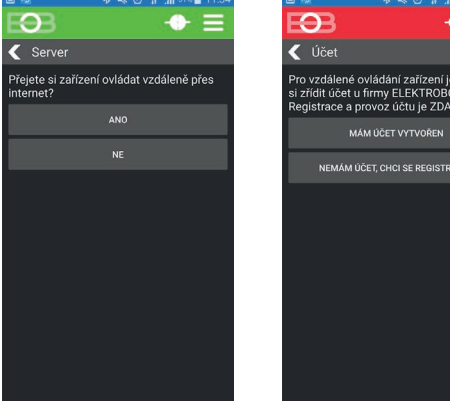

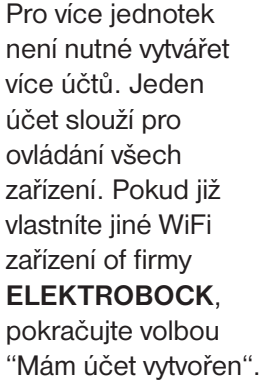

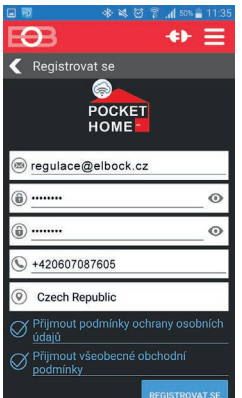

Vaše emailová adresa Zvolte si heslo\* Kontrola hesla Vaše telefonní číslo Země používání

\*heslo musí obsahovat minimálně 8 znaků!

Po stisku **REGISTROVAT SE** se na zadanou e-mailovou adresu odešle potvrzovací e-mail. Otevřete jej a potvrďte Váš účet kliknutím na odkaz. Po tomto kroku lze pokračovat dále.

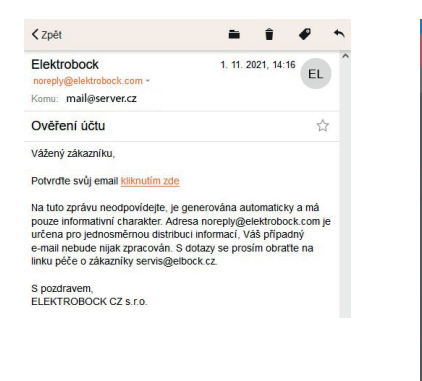

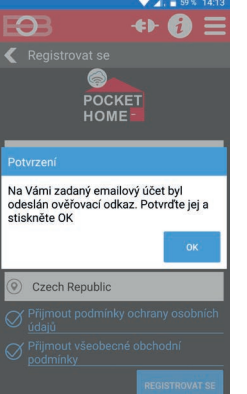

Pokud Vám email nedorazí cca do 5-ti minut, zkontrolujte složku SPAM ve Vaší poště. V opačném případě je možné ověřovací email zaslat znovu. Ujistětě se, že potvrzujete vždy nejnovější email. @

Po dokončení registrace je možné pokračovat přihlášením do aplikace (viz následující strana).

<span id="page-7-0"></span>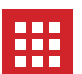

# **PŘIHLÁŠENÍ DO APLIKACE**

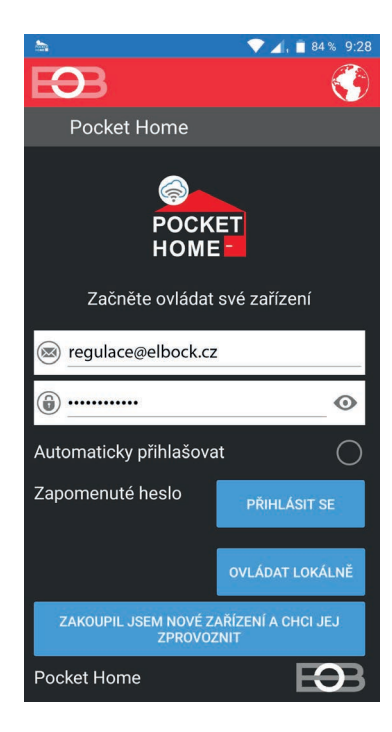

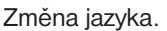

**Při prvním přihlášení je nutné vyplnit registrovanou e-mailovou adresu a heslo a PŘIHLÁSIT SE**

Volba Automaticky přihlašovat Vás při dalším spuštění aplikace automaticky přihlásí (není již nutné znovu vyplňovat údaje). Pro zrušení automatického přihlašování přejděte do Nastavení -> Profil ([str. 19\)](#page-18-0) a volbu zrušte.

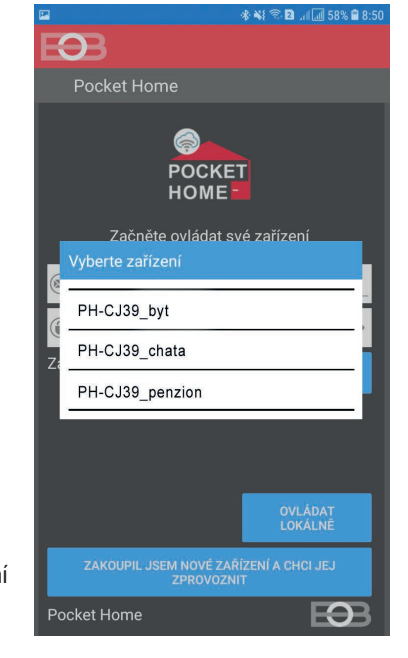

V případě, že daný uživatel ovládá více centrálních jednotek, je mu nabídnut seznam s jejich výběrem. Pokračujte vybráním jednotky, ke které se chcete připojit.

## **POPIS APLIKACE**

Úvodní obrazovka po přihlášení k centrální jednotce.

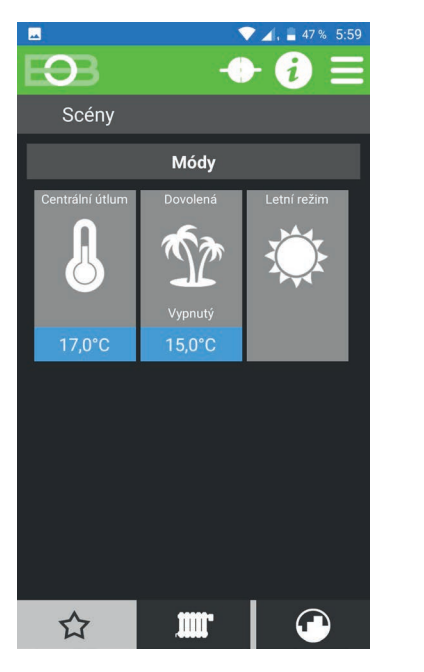

Režim útlum slouží k centrálnímu hromadnému nastavení teploty všem prvkům systému na jediné kliknutí. Vhodné například při neplánovaném odchodu z domu/ bytu. Není nutné nastavovat každý prvek systému zvlášť. Nejprve nastavte požadovanou útlumovou teplotu kliknutím na modrou oblast. 17,0°C Režim aktivujte kliknutím na ikonu - indikováno zelenou barvou tlačítka.

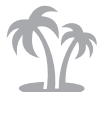

Režim dovolená - centrální jednotka udržuje nastavenou teplotu do nastaveného data. Po uplynutí nastavené doby se systém vrátí automaticky zpět do předchozího režimu AUTO/ MANU. Nejprve nastavte požadovanou teplotu kliknutím na modrou oblast. Režim aktivujte kliknutím na ikonu.

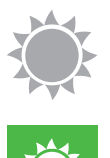

Letní režim je vhodný v období, kdy již není třeba používat teplovodní vytápění. V tomto režimu není povoleno zapnutí topení, ale pouze dobíjení TUV. Aktivaci režimu signalizuje zelená barva tlačítka.

V tomto režimu přejdou termostatické hlavice do otevřeného stavu ( nevymačkává se tak vnitřní těsnění ve ventilech) a jednou týdně dojde k jejich zavření a otevření, jako ochrana proti zatuhnutí.

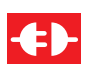

Signalizuje odpojení od centrální jednotky. Pro připojení klikněte na ikonu.

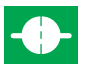

Signalizuje úspěšné připojení k centrální jednotce. Pro odpojení od jednotky klikněte na ikonu.

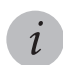

*i* Zobrazení informací o systému.

**V případě aktivace některého z režimů (centrální útlum, dovolená, letní režim) není možné nastavovat parametry u některých prvků nebo je ovládat.**

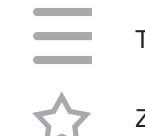

Tlačítko MENU

Zobrazení úvodní obrazovky.

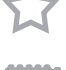

Záložka slouží k přepnutí na přehled všech aktivních prvků systému. Více na str. [24](#page-23-0).

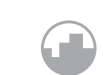

Záložka pro zobrazení všech programů. Více na str. [22.](#page-21-0)

# **VYTVOŘENÍ AKCE/ SCÉNY**

Pro pohodlnější ovládání systému je možné vytvořit rychlé volby, které aktivujete/ deaktivujete pouhým stiskem tlačítka. K tomuto účelu lze vytvořit akce a scény. Pro konfiguraci akce/ scény klikněte na úvodní obrazovce na  $ikonu \equiv MENU \rightarrow Přidat akci/ scénu.$ 

どくしょう だいしゃ ごうかい ごうかい だいしゃ ごうかい だいしゃ ごうかい ごうかん ごうかい ごうかん しゅうかい ごうかん ごうかん ごうかん ごうかん しゃくん ごうかん こうしゃくん ごうしゃ ごうしゃ ごうしゃ **Akce** umožňuje zvoleným prvkům předat hromadně definovanou informaci (změna stavu, nastavení teploty,...) a toto nastavení zůstane aktivní trvale.

**Scéna** slouží k dočasné změně parametrů u vybraných prvků. Toto nastavení bude aktivní po nastavenou dobu. Po uplynutí doby se prvky vrátí zpět do předchozího stavu.

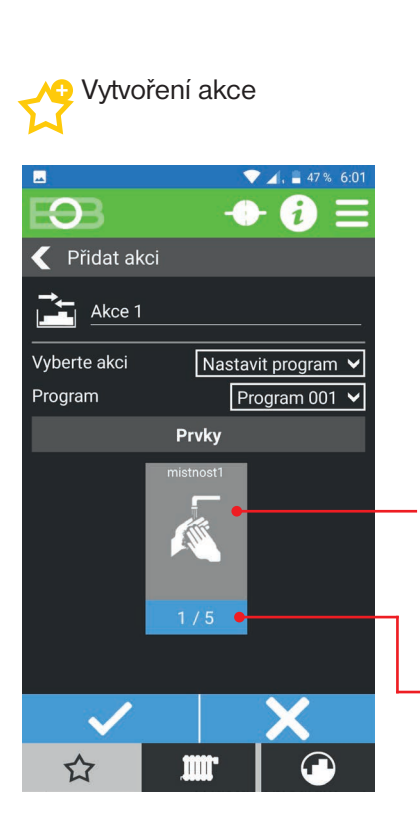

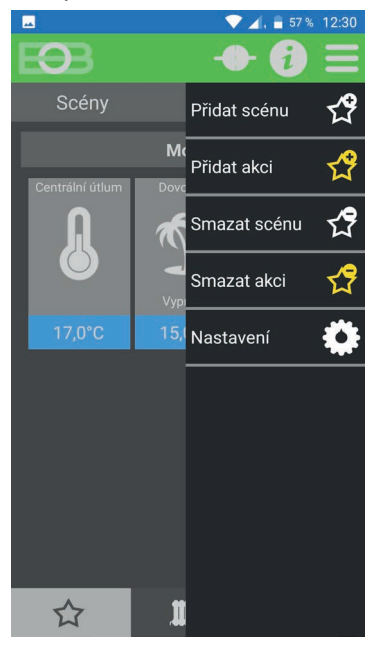

Vyberte místnosti, kterých se akce nebo scéna týká. Vybrané místnosti jsou označeny zelenou barvou.

Kliknutím vyberte, kterých prvků ve vybrané místnosti se změna týká.

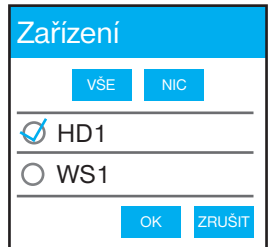

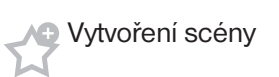

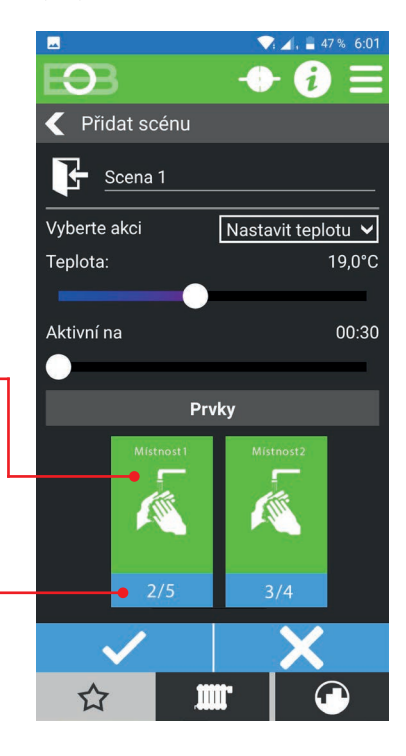

Po vytvoření akce/ scény se tato objeví na úvodní obrazovce a lze ji kdykoli aktivovat/ deaktivovat. Aktivní akce/ scéna je indikována zelenou barvou.

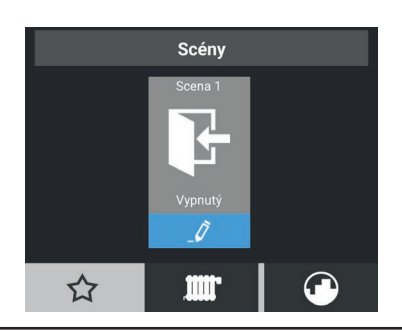

Editace akce/ scény je možná pouze v neaktivním stavu.

# <span id="page-9-0"></span>**NASTAVENÍ PARAMETRŮ**

Nejprve je nutné vybrat režim centrální jednotky.

Postupujte dle níže uvedených kroků, kde na záložce Centrální jednotka zvolte režim centrální jednotky.

Pro nastavení parametrů systému PocketHome® se přihlaste do aplikace EOB-PocketHome, zvolte MENU -> Nastavení.

Některé volby jsou dostupné pouze v **servisním režimu** nebo nemusí být pro zvolený typ regulace dostupné. Položky dostupné pod tímto režimem doporučujeme měnit pouze zkušeným uživatelům. Jejich změna může mít zásadní vliv na funkci celého systému. Po kliknutí na tl. SPUSTIT SERVISNÍ REŽIM budete vyzvání k zadání servisního hesla (z výroby je nastaveno heslo "**elbock"**). Toto heslo doporučujeme změnit po prvním připojení.

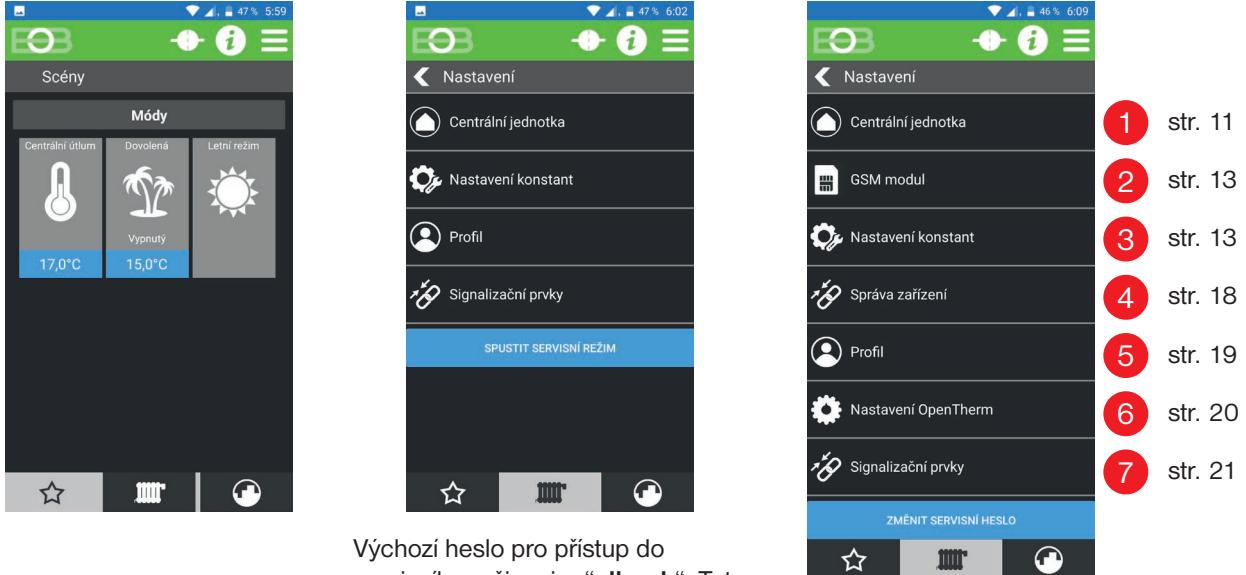

servisního režimu je: "**elbock**". Toto heslo je možné změnit po přihlášení do servisního režimu.

Dostupná nastavení v servísním režimu:

Pokud jste zapomněli servisní heslo, postupujte dle instrukcí na straně [31](#page-30-0) a nastavte nové servisní heslo.

<span id="page-10-0"></span>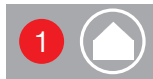

## **Nastavení centrální jednotky** 1 **Nastavení centrální jednotky**

Na této obrazovce lze najít informace o centrální jednotce, režim centrální jednotky a přiřazené IP adrese.

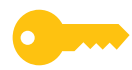

Některé volby jsou dostupné pouze v **servisním režimu** nebo nemusí být pro zvolený režim dostupné.

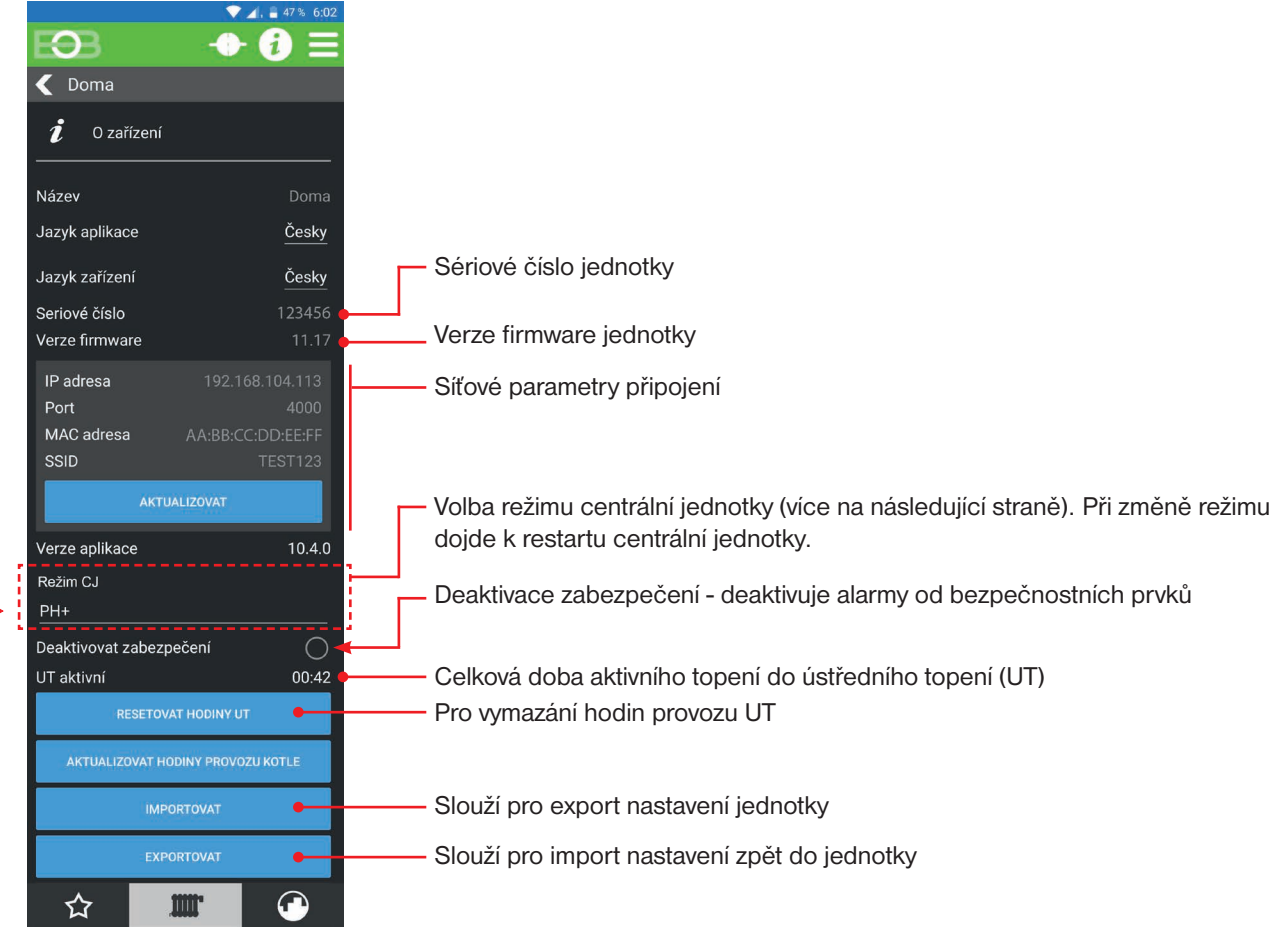

# **Režim centrální jednotky**

Centrální jednotka PH-CJ39 umožňuje zvolit jeden ze čtyř režimů, přičemž výběr správného režimu závisí na podmínkách, ve kterých bude systém provozován. Tato volba se nastavuje v Nastavení -> Centrální jednotka (viz str. [1](#page-10-0)1).

Na výběr jsou tyto možnosti:

## **PH+**

- v topném systému musí být obsažen kotel ovládaný přijímačem kotle PH-PK20, PH-PK21
	-
- kotel je spínán na základě požadavku prvku systému, který má nastavenu prioritu

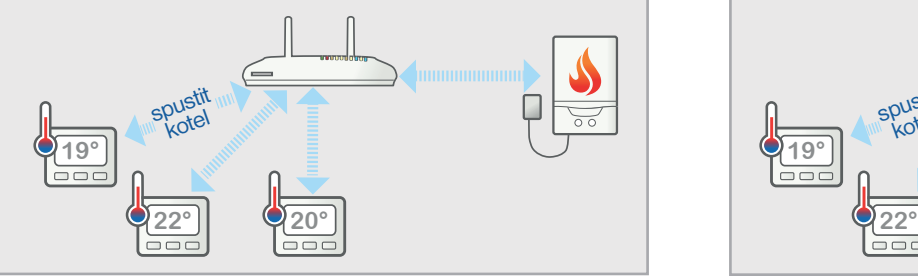

# **PH**–

• v topném systému je obsažen kotel **A)**  ovládaný příjímačem kotle PH-PK20, PH-PK21

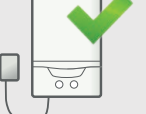

• kotel je spínán na základě požadavku centrální jednotky, která měří teplotu pomocí připojeného externího čidla

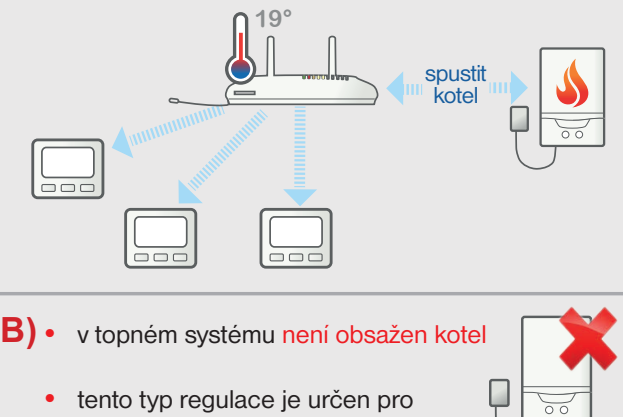

systémy elektrického vytápění a pro systémy dálkového vytápění.

**19°**

**19°**

**22° 20°**

• regulaci si řídí jednotlivé prvky.

# **PH+OT**

• v topném systému musí být obsažen kotel s podporou protokolu **OpenTherm** ovládaný přijímačem kotle PH-PK25 • kotel je spínán na základě požadavku prvku systému, který má nastavenu prioritu **Open-Therm 19° 22° 20°** spustit kotel

# **PH**–**OT**

• v topném systému musí být obsažen kotel s podporou protokolu **OpenTherm** ovládaný přijímačem kotle PH-PK25

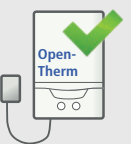

• kotel je spínán na základě požadavku centrální jednotky, která měří teplotu pomocí připojeného externího čidla

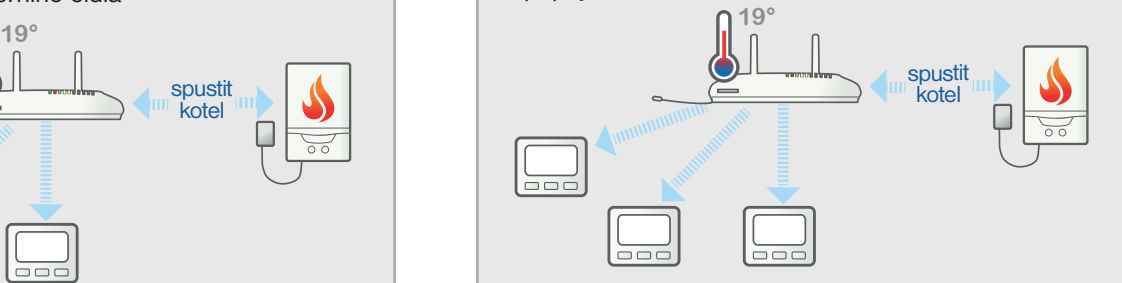

Do všech výše uvedených režimů lze zahrnout kromě teplovodních prvků také prvky pro elektrické vytápění.

Umožňuje povolit a nakonfigurovat GSM modul centrální jednotky pro vzdálené ovládání pomocí SMS zpráv a prozvoněním. Současně umožňuje centrální jednotce odesílat informační SMS o důležitých stavech na zadaná telefonní čísla. Tvary SMS zpráv naleznete na straně [33.](#page-32-0)

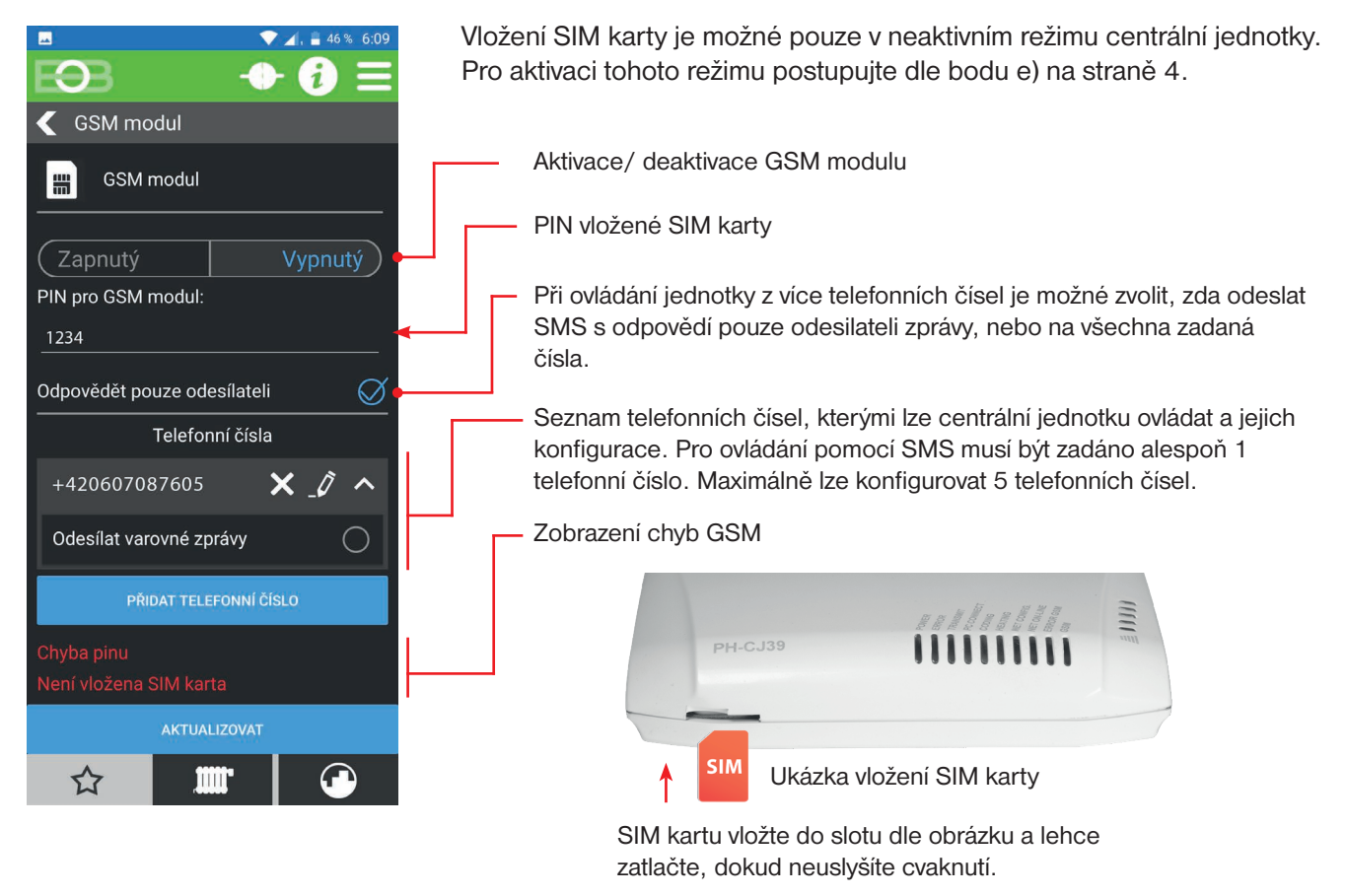

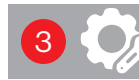

<span id="page-12-0"></span>2

罰

**Nastavení konstant pro regulaci**

Toto nastavení určuje chování systému s ohledem na typ vytápění a zdroj informací o teplotě. Dostupné parametry jsou závislé na volbě režimu centrální jednotky (viz str. [11](#page-10-0)). Volby dostupné pro jednotlivé režimy naleznete na následujících stranách.

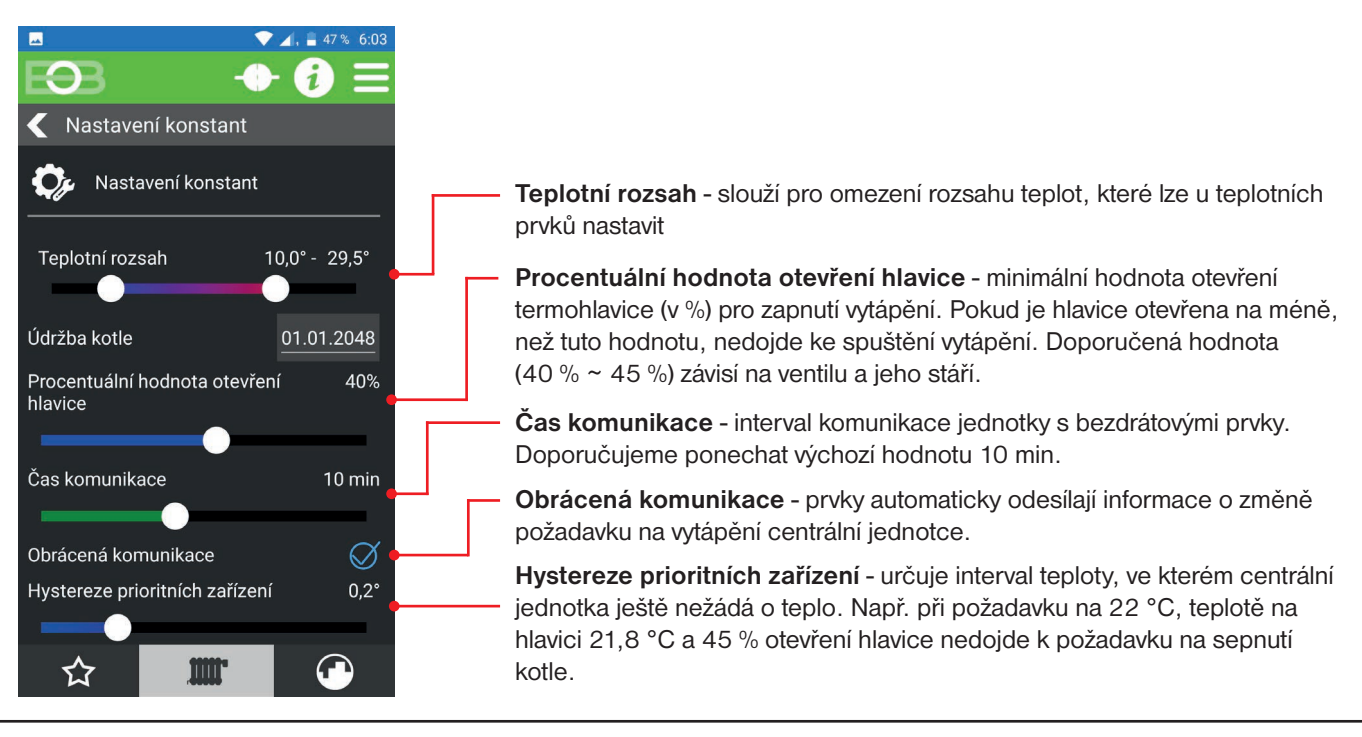

### PH+ **Nastavení konstant pro typ regulace PH+**

V režimu PH+ pracuje centrální jednotka jako koordinátor mezi jednotlivými prvky a přijímačem kotle (PH-PK20 nebo PH-PK21). Kotel je ovládán tímto přijímačem a je spínán na základě požadavku prvku systému, který má nastavenu prioritu.

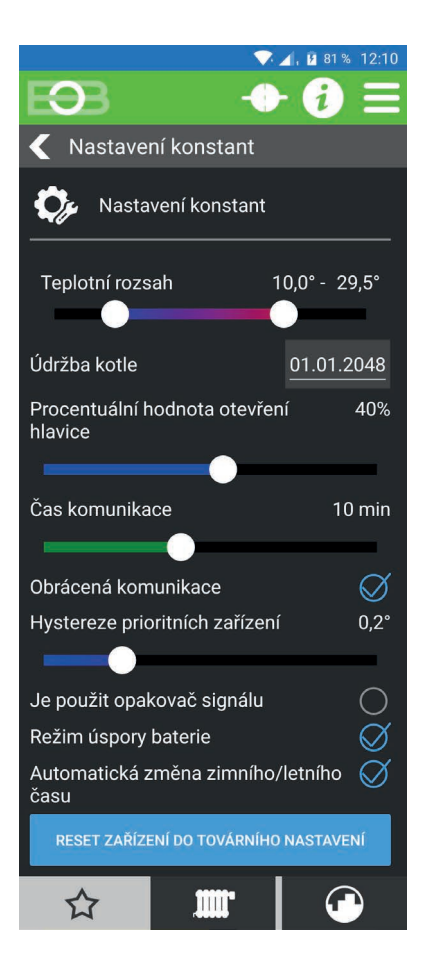

**Teplotní rozsah** - slouží pro omezení rozsahu teplot, které lze u teplotních prvků nastavit.

**Údržba kotle** - umožňuje zadat datum údržby kotle pro informování uživatele.

**Procentuální hodnota otevření hlavice** - minimální hodnota otevření termohlavice (v %) pro zapnutí vytápění. Pokud je hlavice otevřena na méně, než tuto hodnotu, nedojde ke spuštění vytápění. Doporučená hodnota ( 40 % ~ 45 %) závisí na ventilu a jeho stáří.

**Čas komunikace** - interval komunikace jednotky s bezdrátovými prvky. Doporučujeme ponechat výchozí hodnotu 10 min.

**Obrácená komunikace** - prvky automaticky odesílají informace o změně požadavku na vytápění centrální jednotce.

**Hystereze prioritních zařízení** - určuje interval teploty, ve kterém centrální jednotka ještě nežádá o teplo. Např. při požadavku na 22 °C, teplotě na hlavici 21,8 °C a 45 % otevření hlavice nedojde k požadavku na sepnutí kotle.

**Opakovač signálu** - zaškrtněte, pokud je v systému použit opakovač signálu PH-REP.

**Režim úspory baterie** - umožňuje centrální jednotce vypínat RF modul při neaktivitě. Tuto volbu doporučujeme aktivovat pouze v případě provozu z baterie. Nedoporučujeme aktivovat v případě použití alarmových prvků v systému.

**Automatická změna zimního/letního času** - pro automatickou změnu LETNÍHO/ ZIMNÍHO času podle kalendáře.

Nemusíte hlídat kdy se mění čas, jednotka se postará o automatické nastavení času pro dané období.

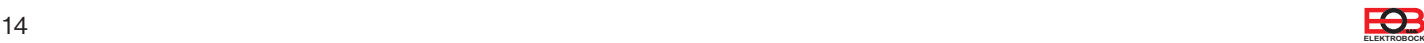

### PH+OT **Nastavení konstant pro typ regulace PH+OT**

V tomto režimu pracuje centrální jednotka jako koordinátor mezi jednotlivými prvky a OpenTherm přijímačem kotle PH-PK25. Kotel musí podporovat protokol OpenTherm. V této konfiguraci, při požadavku některého z prioritních prvků na teplo, dochází k předání požadované teploty vody kotli. Teplota vody je díky venkovnímu čidlu řízena ekvitermní regulací.

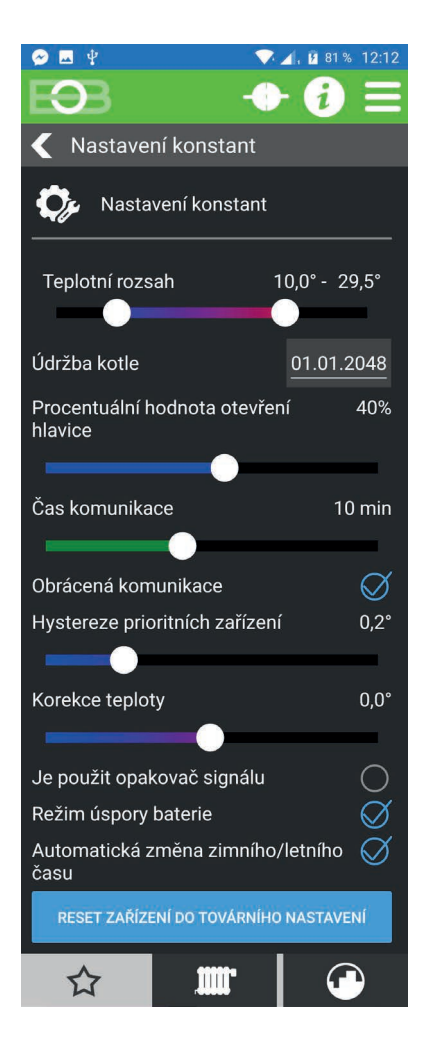

**Teplotní rozsah** - slouží pro omezení rozsahu teplot, které lze u teplotních prvků nastavit.

**Údržba kotle** - umožňuje zadat datum údržby kotle pro informování uživatele.

**Procentuální hodnota otevření hlavice** - minimální hodnota otevření termohlavice (v %) pro zapnutí vytápění. Pokud je hlavice otevřena na méně, než tuto hodnotu, nedojde ke spuštění vytápění. Doporučená hodnota ( 40 % ~ 45 %) závisí na ventilu a jeho stáří.

**Čas komunikace** - interval komunikace jednotky s bezdrátovými prvky. Doporučujeme ponechat výchozí hodnotu 10 min.

**Obrácená komunikace** - prvky automaticky odesílají informace o změně požadavku na vytápění centrální jednotce.

**Hystereze prioritních zařízení** - určuje interval teploty, ve kterém centrální jednotka ještě nežádá o teplo. Např. při požadavku na 22 °C, teplotě na hlavici 21,8 °C a 45 % otevření hlavice nedojde k požadavku na sepnutí kotle.

**Korekce teploty** - pro korekci teploty externího čidla centrální jednotky.

**Opakovač signálu** - zaškrtněte, pokud je v systému použit opakovač signálu PH-REP.

**Režim úspory baterie** - umožňuje centrální jednotce vypínat RF modul při neaktivitě. Tuto volbu doporučujeme aktivovat pouze v případě provozu z baterie. Nedoporučujeme aktivovat v případě použití alarmových prvků v systému.

**Automatická změna zimního/letního času** - pro automatickou změnu LETNÍHO/ ZIMNÍHO času podle kalendáře.

Nemusíte hlídat kdy se mění čas, jednotka se postará o automatické nastavení času pro dané období.

### **Nastavení konstant pro typ regulace PH-**

V tomto režimu plní centrální jednotka funkci prostorového termostatu. Podle snímané teploty pak ovládá zdroj tepla (pokud je dostupný). Tento režim je vhodný především pro soustavy s elektrickým vytápěním, ale je možné s ním ovládat i soustavy s vlastním zdrojem tepla, nebo dálkovým řízením tepla. Pomocí přijímačů PH-PK20 nebo PH-PK21 pak centrální jednotka ovládá zdroj tepla.

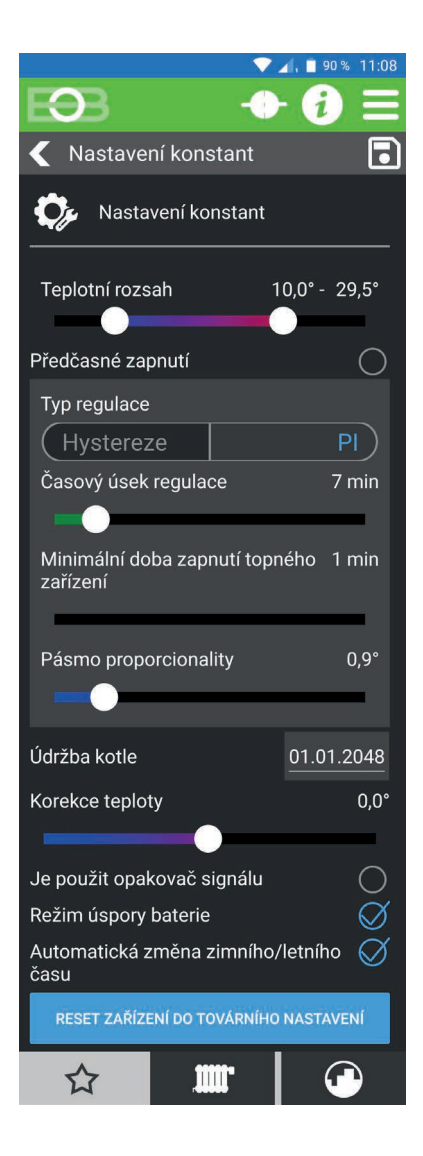

PH-

**Teplotní rozsah** - omezení maximální a minimální nastavitelné teploty

**Předčasné zapnutí** - umožňuje zapnutí vytápění tak, aby v požadovanou dobu teplota dosáhla požadované teploty. Doba předčasného zapnutí je omezena na max 2 hod.

Typ regulace:

1) **PI** - proporcionálně integrační regulace

Při PI regulaci je nutné nastavit parametry:

- 1.1) **Časový úsek regulace** Volí se podle teplotní setrvačnosti objektu. Optimální nastavení bývá 10 až 15 min.
- 1.2) **Pásmo proporcionality** Tento údaj určuje, od jaké hodnoty začne fungovat PI regulace. Např. požadovaná teplota 22°C, pásmo proporcionality 1.5°C. Do 20.5°C bude zdroj topit na plno. Po dosažení této hodnoty začne fungovat PI regulace.

### 2) **Hystereze**

Při hysterezi je nutné nastavit parametry:

2.1) **Hystereze** - Velikost poklesu teploty pro sepnutí vytápění.

**Minimální doba zapnutí topného zařízení** - Volíme v rozmezí od 1 do 5 minut. Nastavení je dáno typem topného systému a je závislé na volbě časového úseku PI regulace. Doporučujeme nastavit podle tabulky níže.

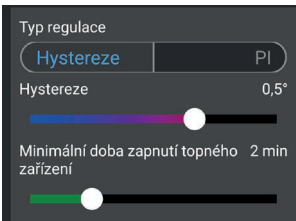

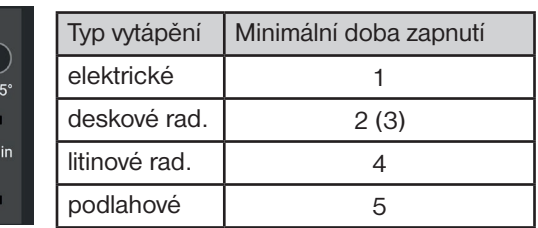

**Korekce teploty** - pro korekci teploty externího čidla centrální jednotky.

**Opakovač signálu** - zaškrtněte, pokud je v systému použit opakovač signálu PH-REP.

Režim úspory baterie - umožňuje centrální jednotce vypínat RF modul **t** systému.při neaktivitě. Tuto volbu doporučujeme aktivovat pouze v případě provozu z baterie. Nedoporučujeme aktivovat v případě použití alarmových prvků v

**ON Automatická změna zimního/letního času** - pro automatickou změnu LETNÍHO/ ZIMNÍHO času podle kalendáře.

**teplota hystereze**

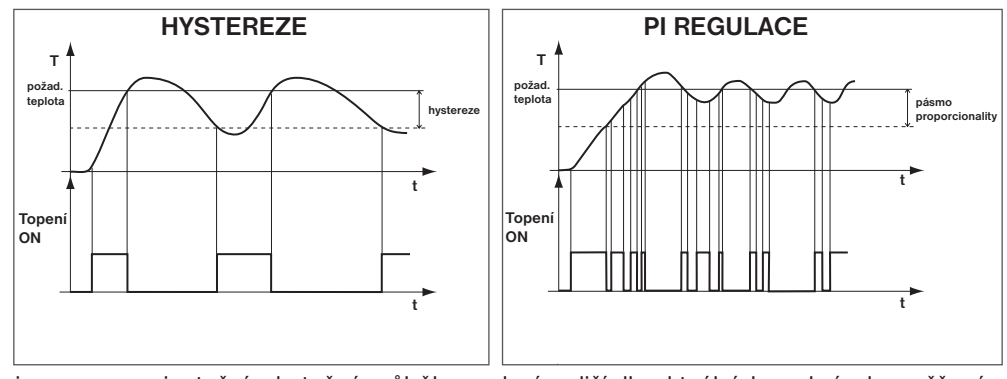

**T** Pozn.: Grafy jsou pouze orientační, skutečný průběh regulací se liší dle aktuálních podmínek v měřeném objektu!

### <span id="page-16-0"></span>PH-OT **Nastavení konstant pro typ regulace PH-OT**

V tomto režimu plní centrální jednotka funkci prostorového termostatu. Centrální jednotka ovládá zdroj tepla pomocí přijímače PH-PK25 a předávámu mu požadovanou teplotu topné vody. Na základě měřené teploty centrální jednotkou dochází ke spínání zdroje tepla. Teplota je regulována podle nastavené ekvitermní křivky s dorovnáním podle teploty v místnosti. Tento režim je určen pro soustavy s vlastním zdrojem tepla a čidlem venkovní teploty.

nastavení času pro dané období.

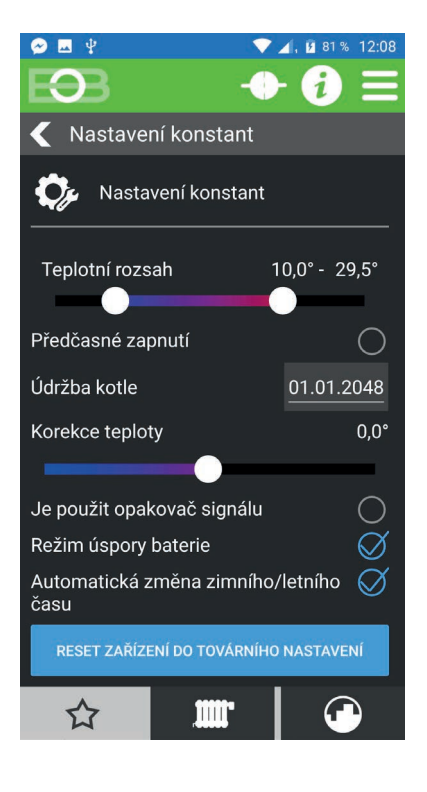

**Teplotní rozsah** - slouží pro omezení rozsahu teplot, které lze u teplotních prvků nastavit.

**Předčasné zapnutí** - umožňuje zapnutí vytápění tak, aby v požadovanou dobu teplota dosáhla požadované teploty. Doba předčasného zapnutí je omezena na max 2 hod.

**Údržba kotle** - umožňuje zadat datum údržby kotle pro informování uživatele.

**Korekce teploty** - pro korekci teploty externího čidla centrální jednotky.

**Opakovač signálu** - zaškrtněte, pokud je v systému použit opakovač signálu PH-REP.

**Režim úspory baterie** - umožňuje centrální jednotce vypínat RF modul při neaktivitě. Tuto volbu doporučujeme aktivovat pouze v případě provozu z baterie. Nedoporučujeme aktivovat v případě použití alarmových prvků v systému.

**Automatická změna zimního/letního času** - pro automatickou změnu LETNÍHO/ ZIMNÍHO času podle kalendáře. Nemusíte hlídat kdy se mění čas, jednotka se postará o automatické

EO<sub>3</sub> **ELEKTROBOCK**

### **Správa zařízení**

Tato obrazovka slouží pro přidávání/ odebírání/ párování prvků systému PocketHome.

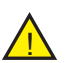

<span id="page-17-0"></span>4

Pro správu zařízení je nutné být v servisním režimu (viz strana [10\)](#page-9-0)! !

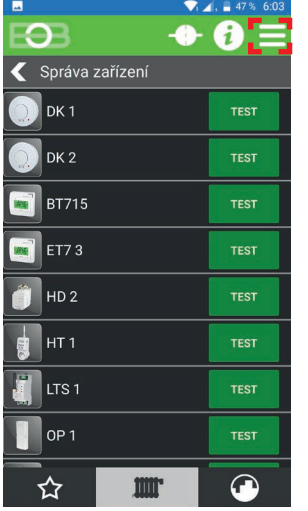

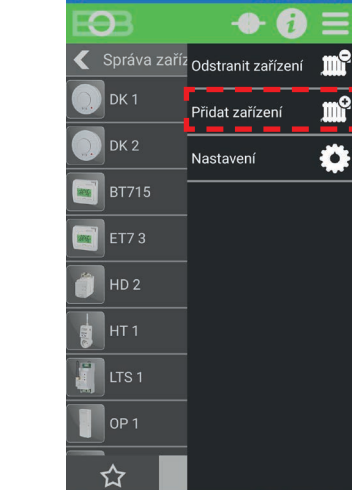

Pro přidání prvku klikněte na MENU -> Přidat zařízení ve Správě zařízení

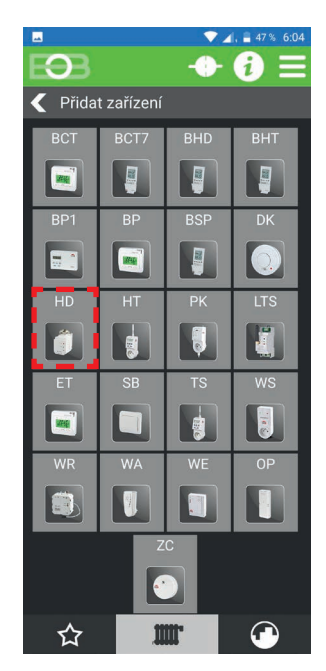

Zvolte typ přidávaného prvku (např.: HD - teplovodní hlavice PH-HD23)

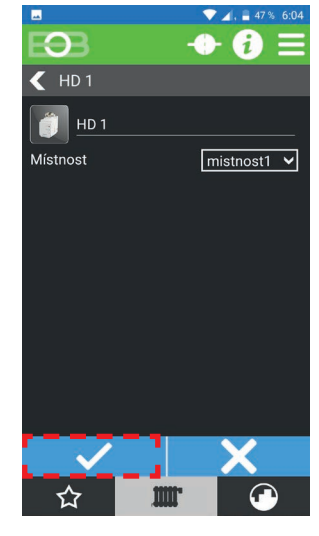

Pojmenujte si hlavici, případně ji přidejte do místnosti a volby potvrďte.

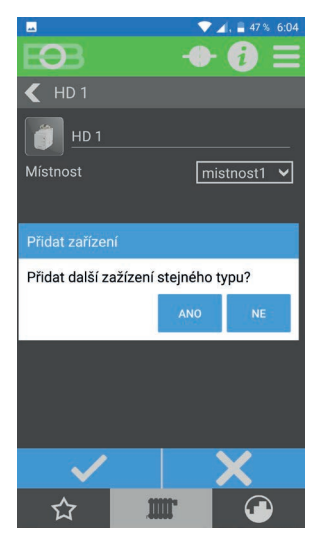

Nyní jste vyzváni, zda chcete přidat další prvek stejného typu. Pokud přidáváte více hlavic, klikněte na ANO.

 $\overline{\mathbf{C}}$  $\mathbf a$ Správa zařízení  $\blacksquare$ PK1 **TEST**  $\begin{array}{|c|c|}\n\hline\n\end{array}$  WA 1 **TEST**  $\blacksquare$  WE 1 TEST  $\frac{1}{2}$  WR 1  $\mathbb{R}$  WR 2  $\blacksquare$  | ws 1  $\bullet$  zc 1 TEST  $\frac{1}{2}$  HD 1 **PÁROVA** ☆  $\bullet$ m

Nově vytvořený prvek je přidán do seznamu prvků a je nutné jej spárovat s centrální jednotkou.

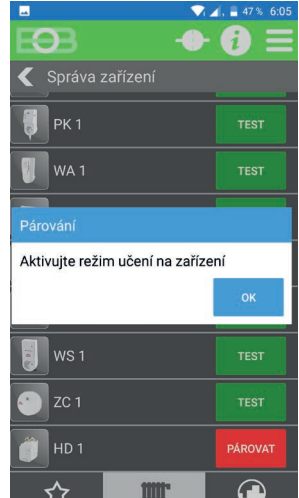

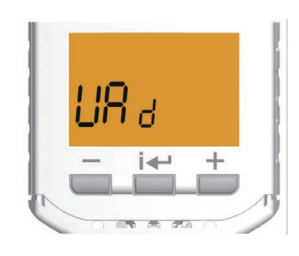

Režim učení na PH-HD23:

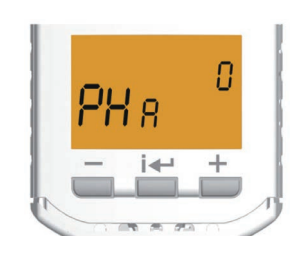

Pro párování prvku klikněte na **PÁROVAT**. Budete vyzváni k aktivaci zeřimu učení na zařízení.

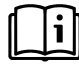

**Postupujte dle návodu daného výrobku a uveďte jej do režimu učení, následně potvrďte hlášení v aplikaci kliknutím na OK. V případě úspěšného párování se tlačítko u prvku změní na zelené a prvek lze začít používat.**

<span id="page-18-0"></span>5

Položka profil slouží pro správu uživatelského profilu, správu uživatelů zařázení a přepínání mezi zařízeními uživatele.

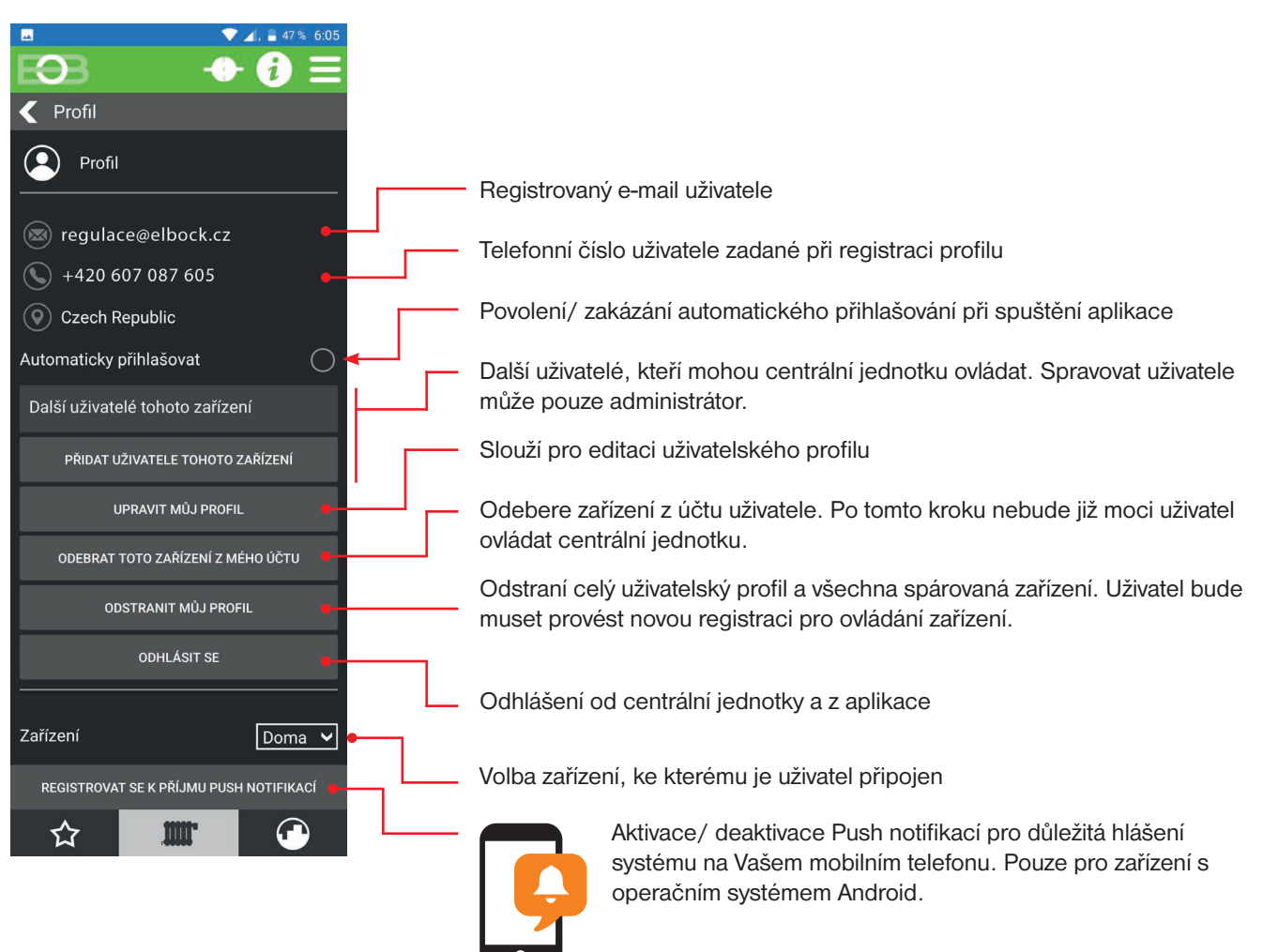

### **Nastavení OpenTherm**

Slouží pro nastavení parametrů u komunikace OpenTherm.

Toto nastavení je viditelné pouze pokud byl zvolen režim centrální jednotky PH-OT, nebo PH+OT

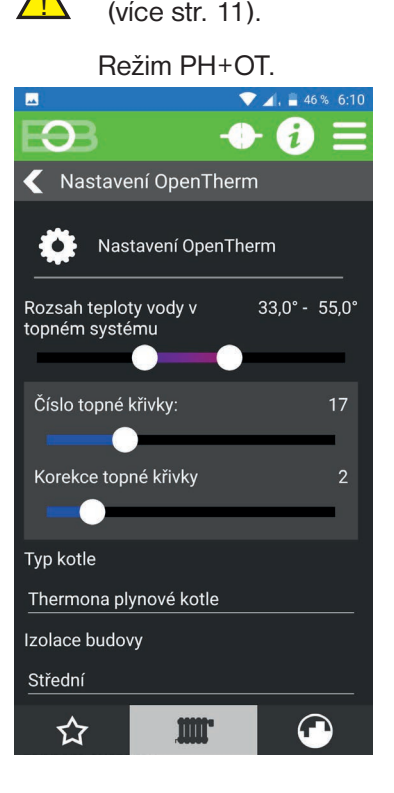

<span id="page-19-0"></span>6

Režim PH+OT. **Režim PH+OT.** Režim PH-OT. Enimimální a maximální teplotu vody v topení. **Teplota vody v topném systému** - určuje Pokud je vypočtená teplota vody menší jak minimální nastavená, dojde k vypnutí kotle. Systém nedovolí překročit maximální nastavenou hodnotu. Volba izolace budovy má vliv na chování systému. Zvolte požadovanou křivku a posun v závislosti na venkovní teplotě (ekvitermní regulace). Tvar křivky pro regulace elektrobock lze zobrazit na: **<https://history.elektrobock.cz/Equitherm>**

> **Korekce topné křivky** - při této regulaci je automaticky korigována topná křivka v závislosti jak na venkovní teplotě, tak na aktuální teplotě v referenční místnosti, kde je umístěno čidlo centrální jednotky. *Tím je dosaženo vyšší teplotní pohody ve vytápěném prostoru, optimálního provozu topného systému a tím i vyšších úspor. Při této regulaci musí být u kotle* **vždy připojené venkovní čidlo** *a korekce topné křivky musí být nastavena na " AUTO "!*

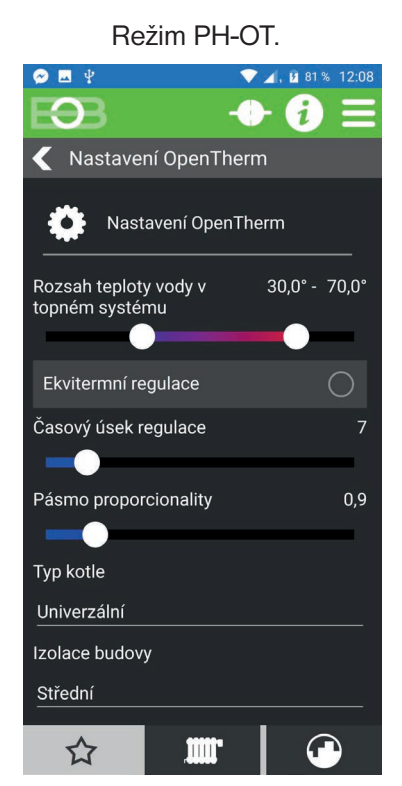

**Časový úsek regulace** - volí se podle teplotní setrvačnosti objektu. Optimální nastavení bývá 10 až 15 min. Volitelný rozsah **5 min až 20 min** (po 1min).

*Délka intervalu v minutách ovlivňuje rozkmitání systému. Čím bude tato hodnota nižší, tím je větší riziko oscilací.*

**Pásmo proporcionality** - udává, od kdy začne jednotka omezovat teplotu (kdy začíná PI regulace). Volitelný rozsah **0.5°C až 3.0°C** (po 0.1°C).

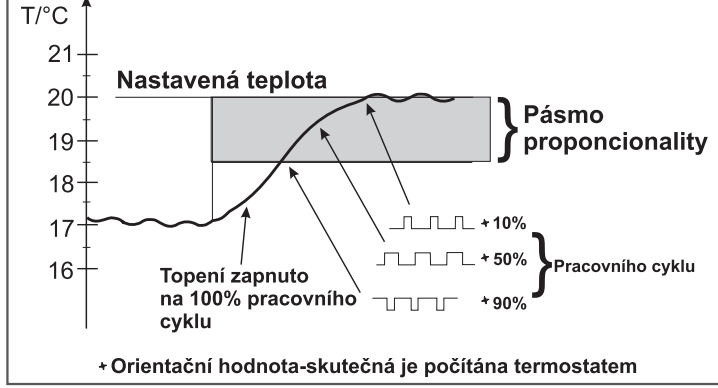

**Ekvitermní regulace** - při volbě této regulace musí být instalováno venkovní čidlo, které je součástí kotle! Ekvitermní regulaci je vhodné volit pro rozsáhlé objekty, kde není možné určit referenční místnost. Principem ekvitermní regulace je optimalizace teploty vody topného systému v závislosti na venkovní teplotě. Teplota vody topného systému je omezena min. a max. hranicemi, které jsou nastaveny teplotním rozsahem. Více informací o ekvitermní regulaci naleznete na straně [32](#page-31-0).

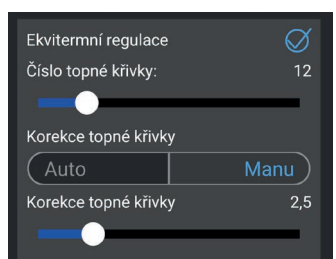

**Typ kotle** - vyberte typ Vašeho kotle. **Při nesprávném výběru může docházet ke špatnému předávání informací z kotle do přijímače!**

**Izolace budovy** - rychlost změny teploty v místnosti při častých výkyvech venkovní teploty je závislá na konstrukci a izolaci budovy. Touto konstantou lze rychlost změny teploty zohlednit podle typu vytápěné budovy.

**špatná** = neizolovaná budova, reaguje rychle na změny venkovní teploty

**střední** = izolovaná budova, reaguje pomaleji na změny venkovní teploty

**dobrá** = dobře izolovaná budova, reaguje nejpomaleji na změny venkovní teploty

## **Signalizační prvky**

Na této obrazovce lze vytvořit provázání mezi zdrojem události (vysílačem) a reagujícím prvkem (přijímačem). Provázat okenní kontakt (PH-OP) s bezdrátovou hlavící PH-HD23. Při otevření okna dojde k uzavření ventilu a tím k úspoře nákladů za vytápění.

Provázat lze následující prvky:

<span id="page-20-0"></span>7

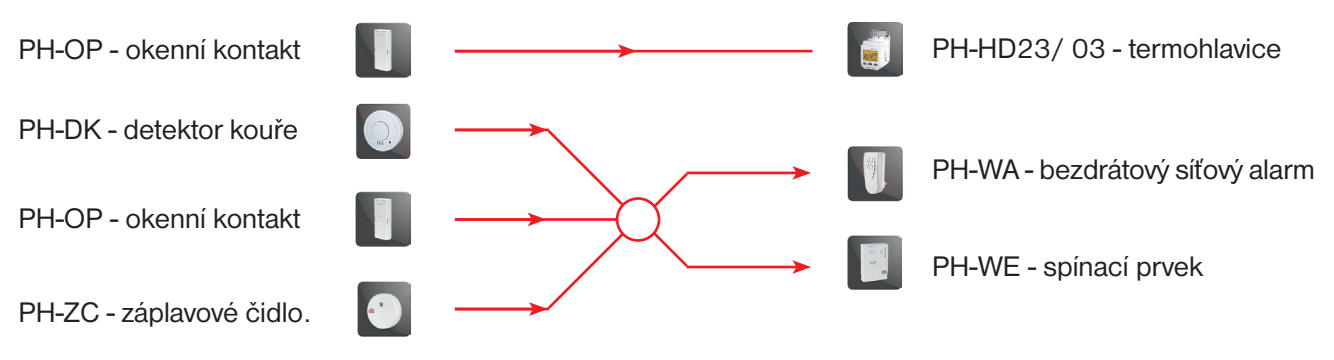

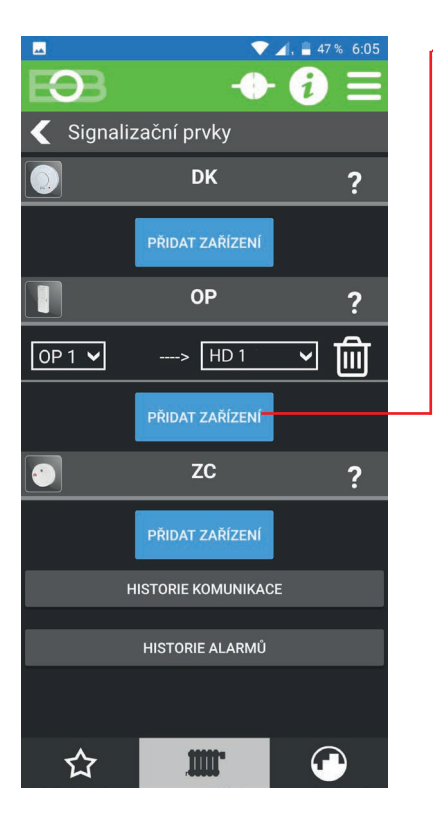

Pro vytvoření události klikněte na tlačítko Přidat u okenního kontaktu (OP).

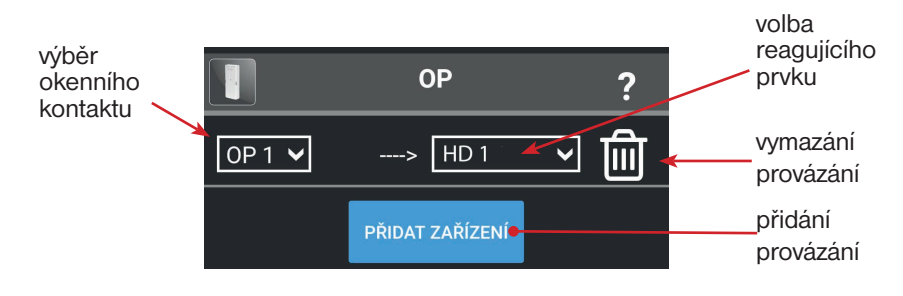

V levé nabídce vyberte zdroj události (v našem případě okenní kontakt OP 1.

V pravé nabídce zvolte zařízení, které má na událost reagovat (zde bezdrátová hlavice HD 1).

Pokud nyní dojde ke změně stavu na kontaktu OP 1, dojde k předání informace bezdrátové hlavici, která se uzavře, čímž zabrání nežádoucímu topení v době otevřeného okna. To vede k úspoře energie za vytápění.

Takto je možné vytvořit více akcí pro jednu událost.

**Historie komunikace** - po kliknutí zobrazí historii komunikace všech bezpečnostních prvků systému. **Historie alarmů** - po kliknutí zobrazí historii komunikace alarmových prvků systému s podrobnostmi.

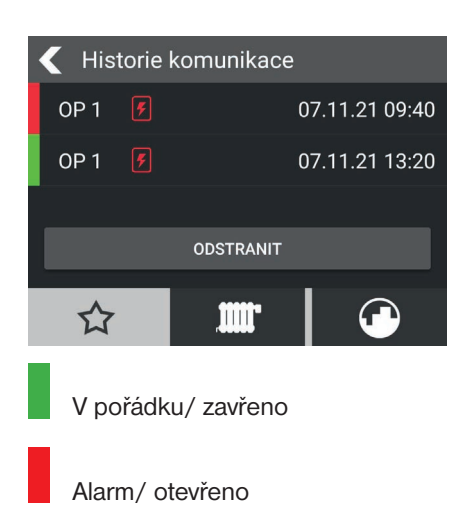

V případě, že máte nastaveny Push notifikace (str. [19](#page-18-0)), obdržíte hlášení o změně stavu okenního kontaktu na Váš mobilní telefon.

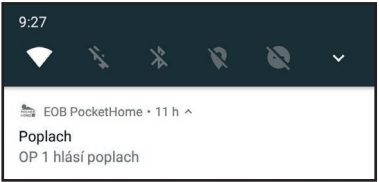

<span id="page-21-0"></span>Pro nastavení teplotních programů se přihlaste do aplikace a zvolte třetí záložku ve spodní části obrazovky. Teplotní programy jsou určeny regulačním prvkům.

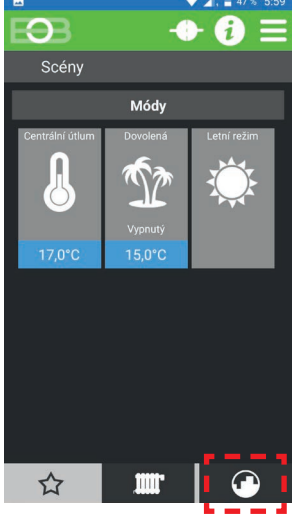

Kliknutím na ikonu přejděte do seznamu programů.

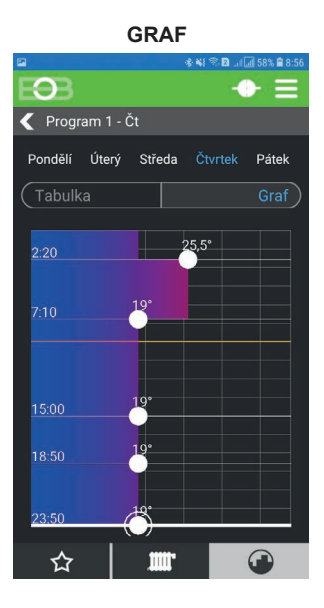

| G |            |   | <b>参考图 川岡58%自8:54</b> |                |
|---|------------|---|-----------------------|----------------|
|   | $\Omega$   |   | -89-                  |                |
|   | Programy   |   |                       |                |
| J | Program 1  |   | Prvků: 1              |                |
| Ą | Program 2  |   | Prvků: 0              |                |
| I | Program 3  |   | Prvků: 0              |                |
| Ò | Program 4  |   | Prvků:                | $\overline{0}$ |
| I | Program 5  |   | Prvků: 0              |                |
| I | Program 6  |   | Prvků: 0              |                |
| I | Program 7  |   | Prvků: 0              |                |
| I | Program 8  |   | Prvků: 0              |                |
| I | Program 9  |   | Prvků: 0              |                |
| Ŋ | Program 10 |   | Prvků: 0              |                |
|   |            | m |                       |                |

Vyberte rogram, který chcete upravovat a klikněte na něj.

Pro pohodlné nastavování **GRAF TABULKA** lze přepnout styl zadávání programu ze zobrazení stylem grafu na tabulkové zobrazení.

> Editace programu probíhá následovně:

vertikálním tažením čar umístěte ukazatele na požadovaný čas změny. Následným horizontálním tažením bodů nastavte teplotu změny. Takto je možné vytvořit až 6 změn na den.

Tip: Doporučujeme poslední (6.) změnu ponechat v čase 23:50 h. Dojde tak vždy na konci dne k návratu do automatického režimu v případě, že byla na prvku nastavena dočasná změna teploty v režimu AUTO.

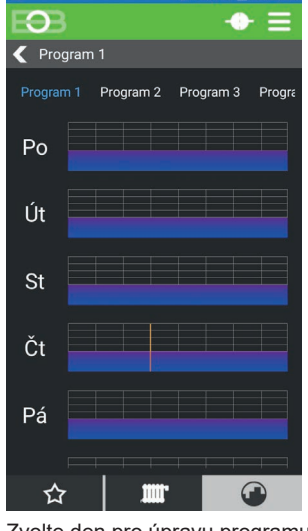

Zvolte den pro úpravu programu.

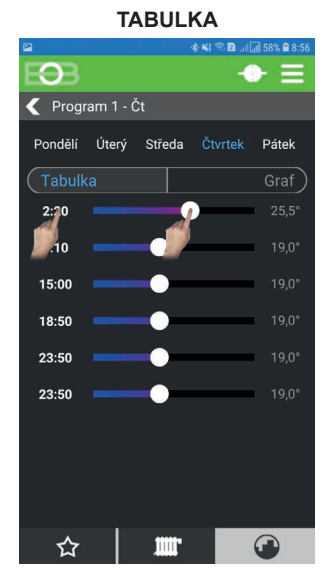

Při tabulkovém nastavování nastavte čas změny kliknutím na hodnotu v levé části obrazovky, následně nastavte pomocí posuvníku požadovanou teplotu, nebo opět využíjte k nastavení kliknutí na teplotu v pravé části.

 $\overline{\left( \right.}$  Program 1 - Čt Kopie dne 向 Pondělí Úterý Středa Nastavení Fe ☆

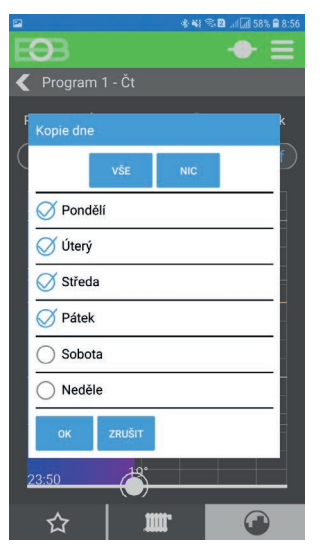

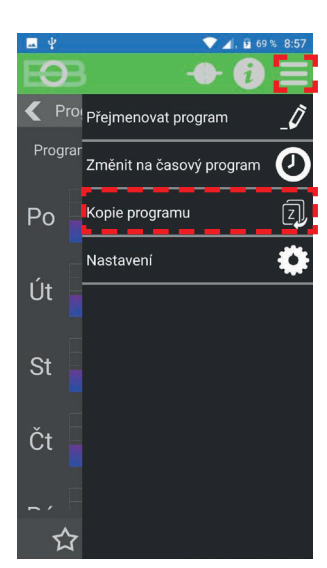

Přiřazení programů daným prvkům se provádí na obrazovce prvků. i

Po nastavení daného dne lze tento den kopírovat i do zbývajících dnů (dle potřeby). V MENU zvolte A Kopie dne a vyberte dny, do kterých chcete vytvořený program kopírovat.

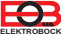

Pro nastavení časových programů se přihlaste do aplikace a zvolte třetí záložku ve spodní části obrazovky. Časové programy jsou určeny spínacím a alarmovým prvkům. Například tak lze ovládat topná tělesa, oběhová čerpadla, osvětlení, klimatizaci, žaluzie, vrata,... **Časové programy lze nastavit pouze pro programy číslo 10 a vyšší.**

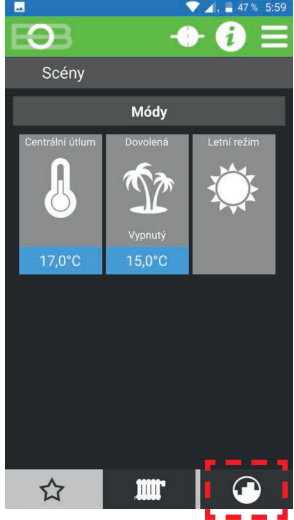

Kliknutím na ikonu přejděte do seznamu programů.

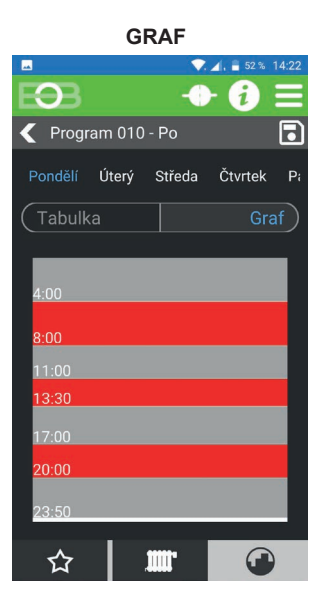

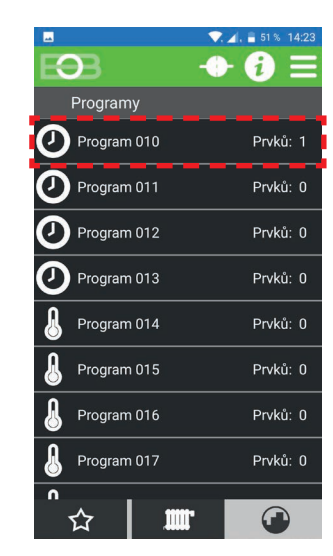

Vyberte program, který chcete upravovat a klikněte na něj.

**GRAF TABULKA** Pro pohodlné nastavování lze přepnout styl zadávání programu ze zobrazení stylem grafu na tabulkové zobrazení.

### Editace programu probíhá následovně:

vertikálním tažením čar umístěte ukazatele na požadovaný čas změny. Takto je možné vytvořit až 6 změn na den.

Tip: Doporučujeme poslední (6.) změnu ponechat v čase 23:50 h. Dojde tak vždy na konci dne k návratu do automatického režimu v případě, že byla na<br>prvku nastavena dočasná nastavena dočasná změna stavu v režimu AUTO.

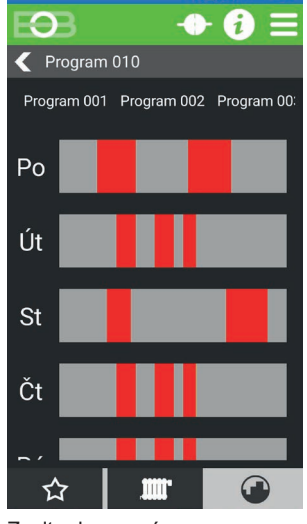

Zvolte den pro úpravu programu.

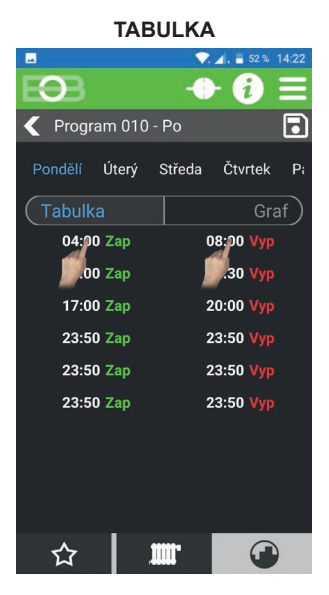

Při tabulkovém nastavování nastavte čas zapnutí kliknutím<br>na bodnotu v levé části hodnotu v levé části obrazovky, následně nastavte čas vypnutí kliknutím na hodnotu v pravé části obrazovky.

Přepnutí programu teplotní -> časový:

prvek!

Vyberte daný program z obrazovky 2. Zvolte MENU -> Přepnout na časový program. Pro úspěšné přepnutí nesmí být k programu přiřazen žádný

Program 010 - Portagie dhe 同 Uterý Střec<br>Nastavení Fö  $3:30$ ☆

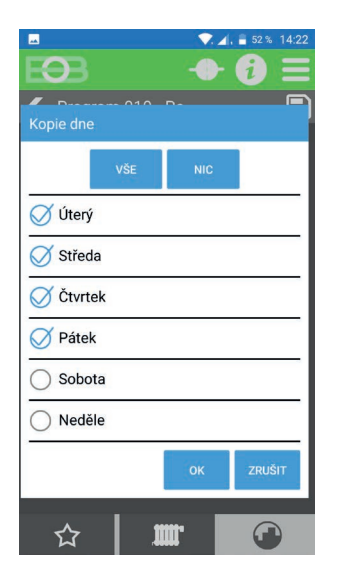

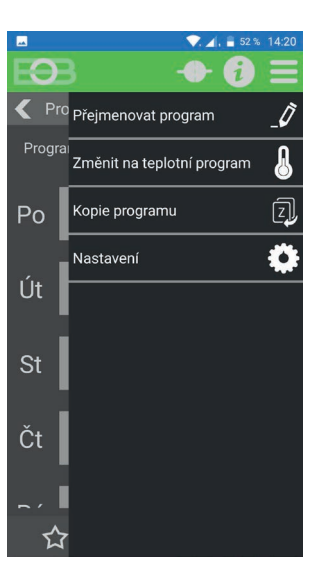

Přiřazení programů daným prvkům se provádí na obrazovce prvků. i

Po nastavení daného dne lze tento den kopírovat i do zbývajících dnů (dle potřeby). V  $\equiv$  MENU zvolte  $\Box$  Kopie dne a vyberte dny, do kterých chcete vytvořený program kopírovat.

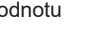

<span id="page-23-0"></span>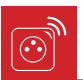

# **PŘEHLED PRVKŮ**

Pro zobrazení všech prvků systému klikněte na spodní straně displeje na ikonu radiátoru. Zobrazí se všechny aktivní prvky v systému se základními údaji.

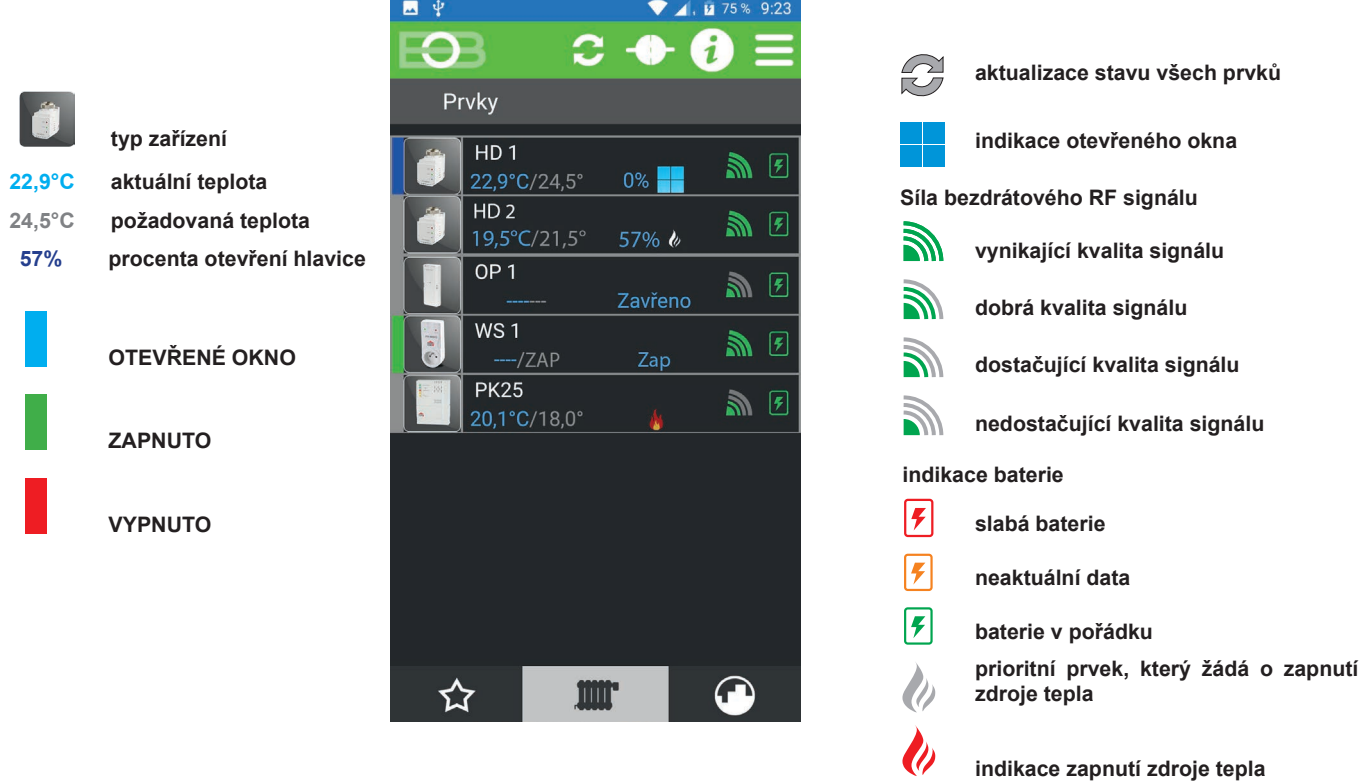

Po kliknutí na daný prvek se tento otevře v detailním zobrazení (viz následující strana).

Bezdrátová digitální hlavice slouží pro ovládání ventilů na radiátorovém topení. Hlavice může pracovat autonomně (podle vnitřního, Vámi nastaveného programu) nebo v bezdrátovém režimu, kdy je řízena centrální jednotkou. Hlavice snímá aktuální teplotu a podle rozdílu s požadovanou teplotou přivírá nebo otvírá ventil. Více informací o prvku naleznete na [www.pockethome.cz.](http://www.pockethome.cz)

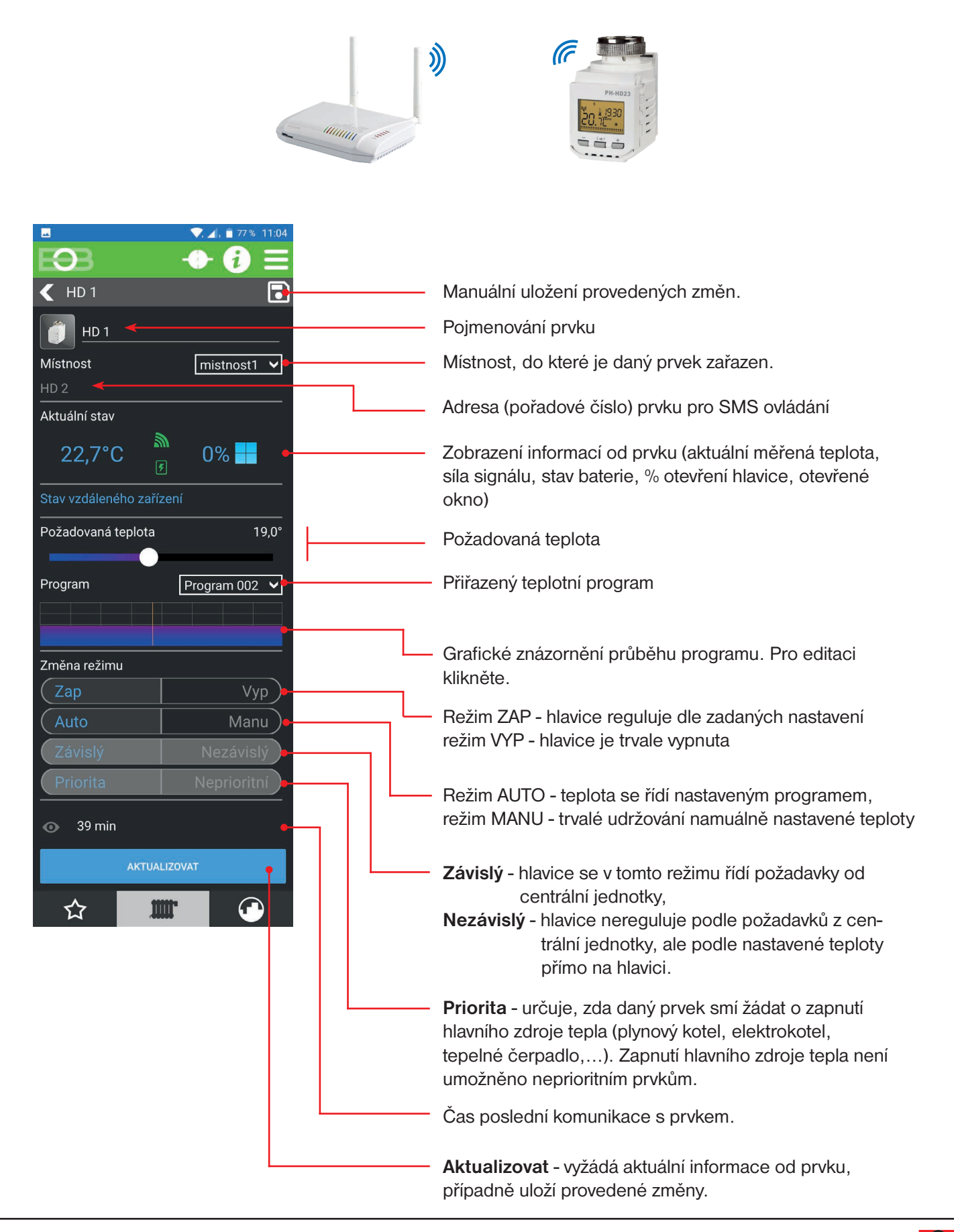

<span id="page-24-0"></span>i

# **DETAIL PRVKU - PŘIJÍMAČ KOTLE PH-PK20, PH-PK21**

Přijímač kotle PH-PK20/21 je bezdrátový přijímač systému PocketHome® zajišťující spínání kotle při požadavku od centrální jednotky.

Tento přijímač je nutný v režimu PH+ (viz str. [11\)](#page-10-0) a je vhodný pro zdroje tepla, které nedisponují komunikací OpenTherm. Více podrobností o přijímači naleznete v návodu daného příjímače na [www.pockethome.cz.](http://www.pockethome.cz)

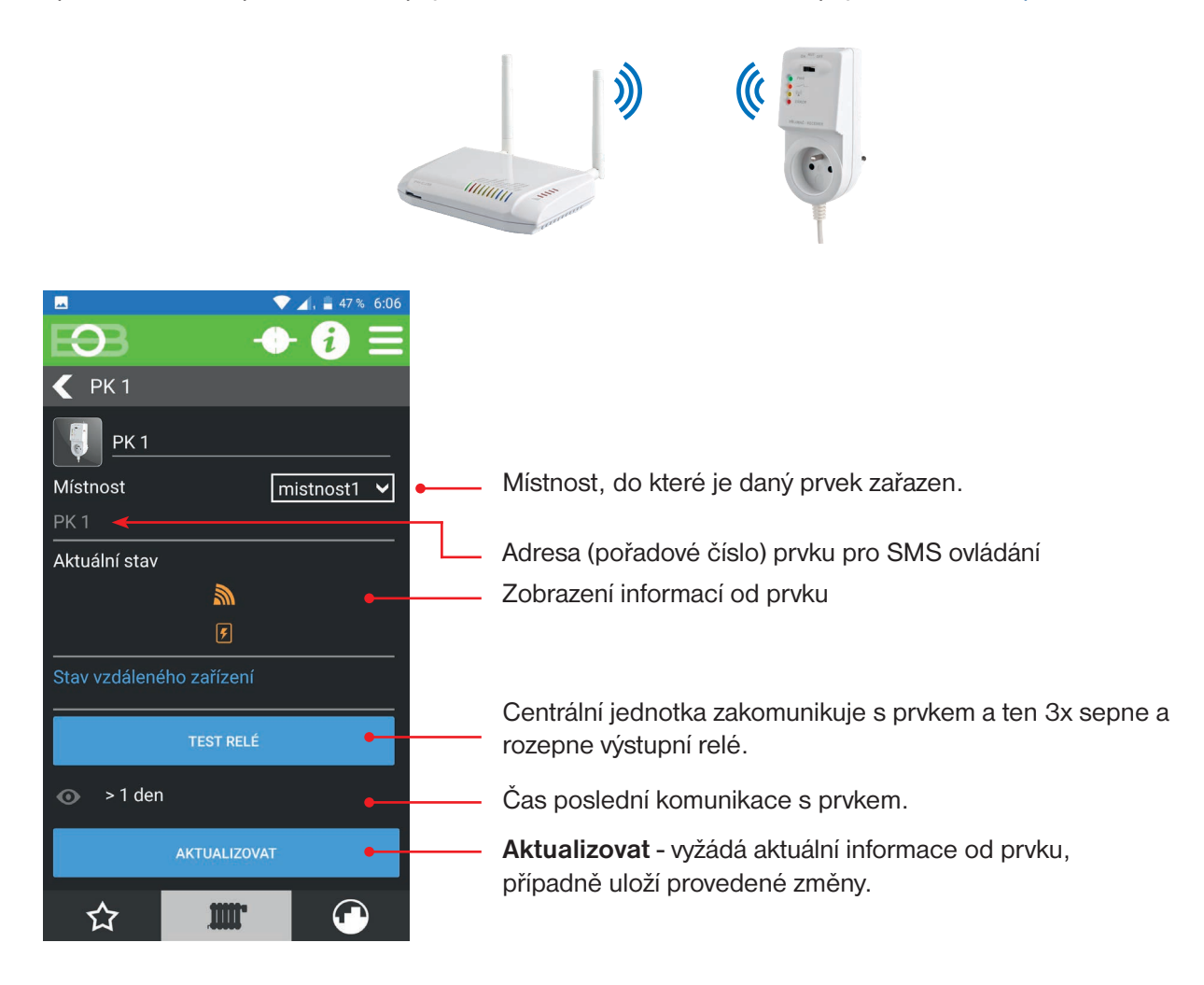

<span id="page-25-0"></span>i

<span id="page-26-0"></span>Přijímač kotle PH-PK25 je bezdrátový OpenTherm přijímač systému PocketHome® zajišťující komunikaci mezi centrální jednotkou PH-CJ39 WiFi a kompatibilními kotli. Seznam podporovaných typů kotlů lze nalézt na stránkách [www.pockethome.cz](http://www.pockethome.cz). Tento přijímač je nutný v režimu PH+OT (viz str. [11\)](#page-10-0). Více podrobností o přijímači naleznete v návodu daného příjímače.

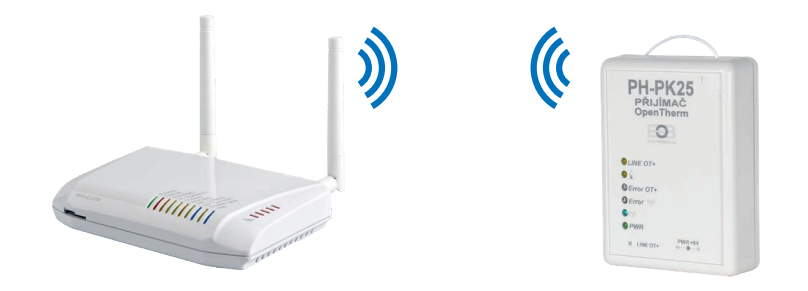

Nastavení přijímače kotle PH-PK25 naleznete po přidání prvku do systému a kliknutí v přehledu prvků na tento přijímač.

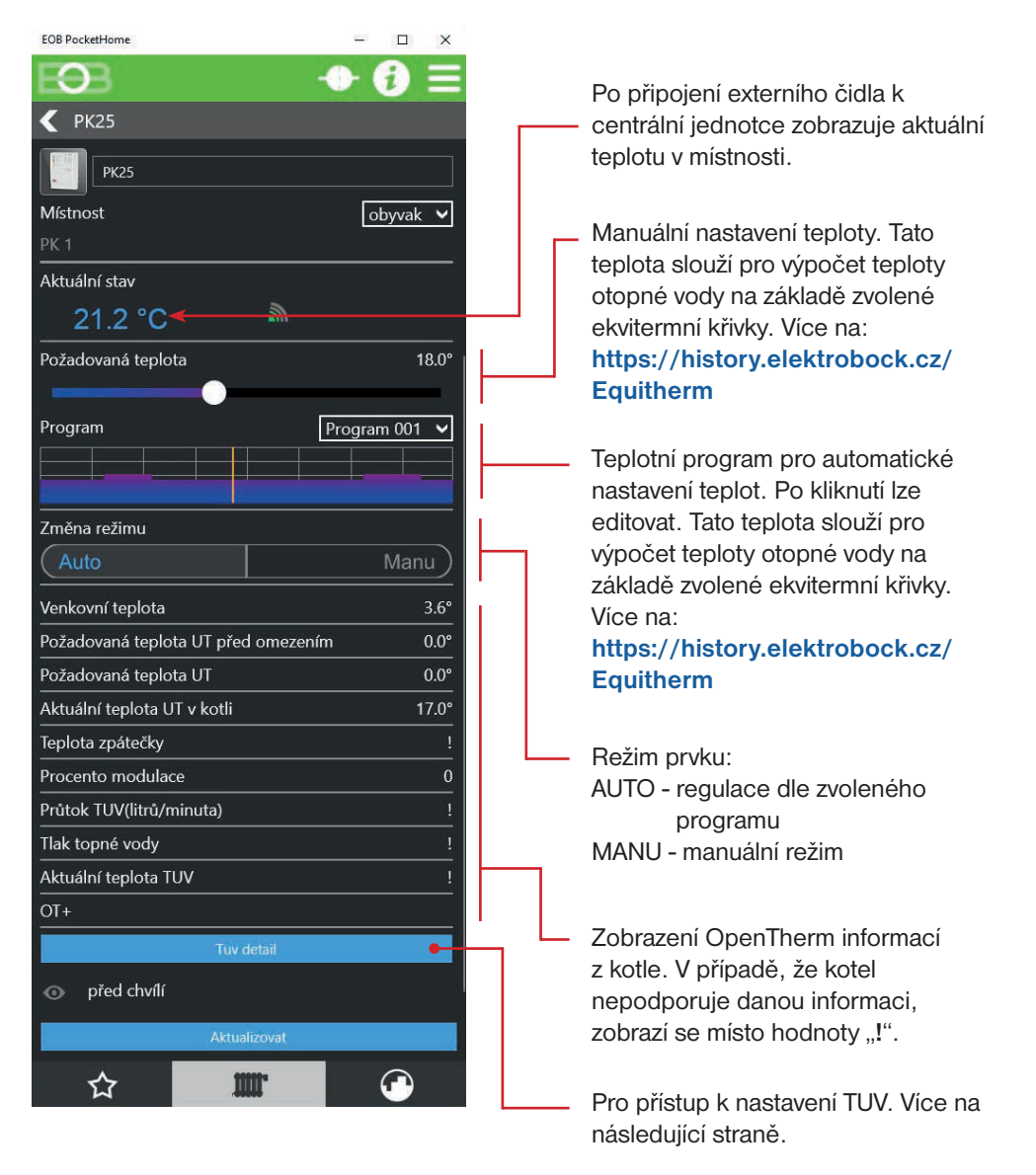

<span id="page-27-0"></span>Na této obrazovce naleznete nastavení pro ohřev teplé užitkové vody (TUV).

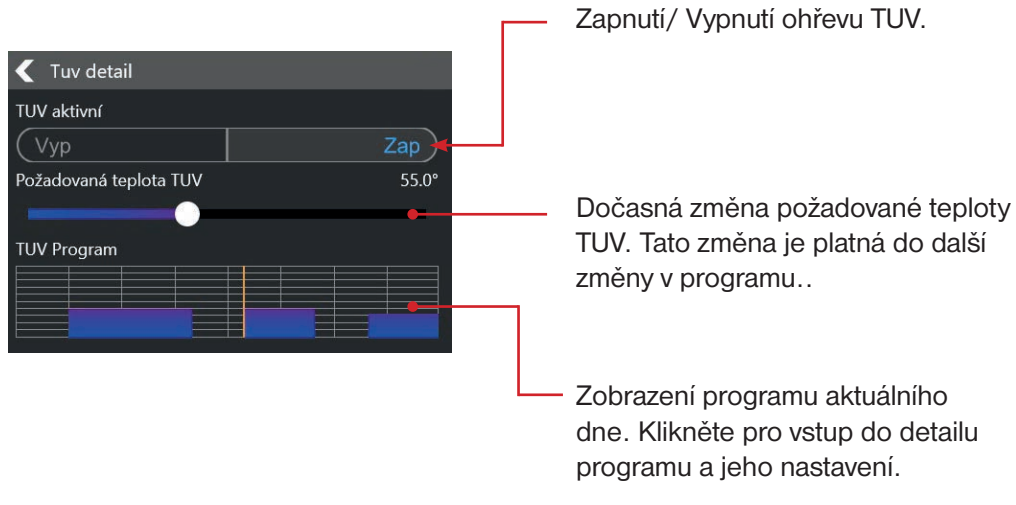

Detail nastavení programu TUV pro daný den:

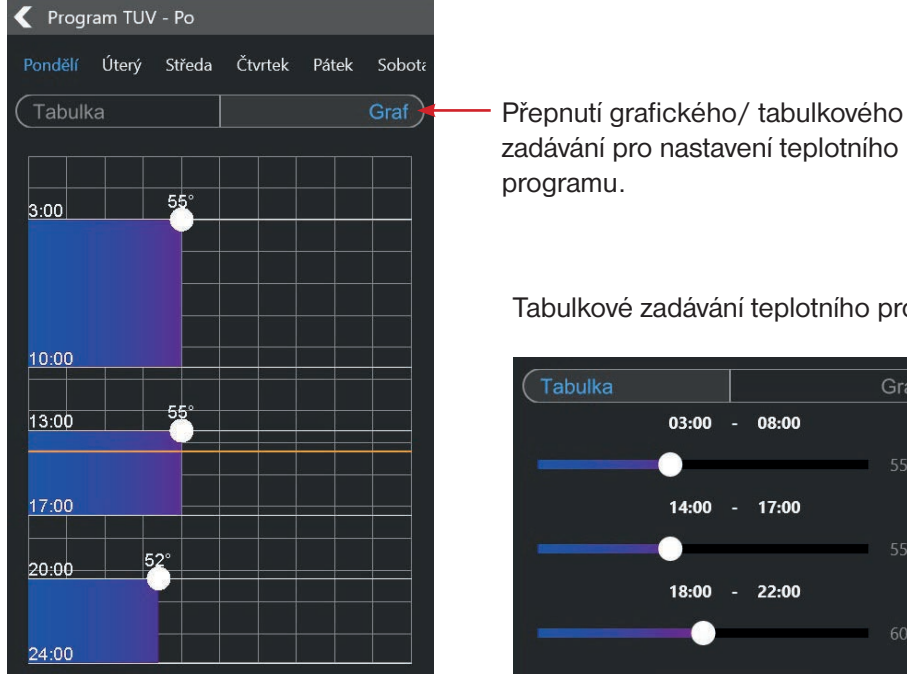

zadávání pro nastavení teplotního programu.

Tabulkové zadávání teplotního programu:

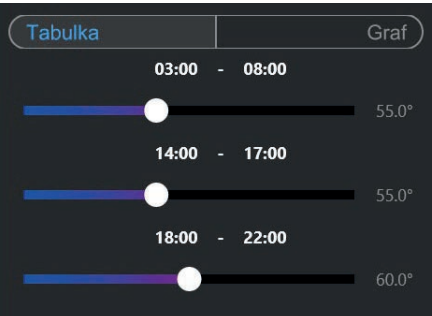

Posunem bodu v ose X nastavte požadovanou teplotu TUV, posunem čáry v ose Y pak čas.

Pro TUV je vyhrazen teplotní program číslo 22 (viz přehled programů na str. [22](#page-21-0)). Důrazně doporučujeme tento program vyhradit pouze pro řízení TUV. !

<span id="page-28-0"></span>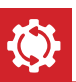

# **AKTUALIZACE FIRMWARE**

Aktualizaci firmware centrální jednotky PH-CJ39 WiFi je možné provést pomocí PC s Windows 10 a USB kabelu.

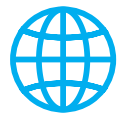

Před pokračováním se ujistěte, že Váš PC je připojen k internetu. Po přihlášení k centrální jednotce aplikace automaticky ověřuje, zda je k dispozici aktualizace firmwaru. V případě jeho dostupnosti informuje uživatele hláškou:

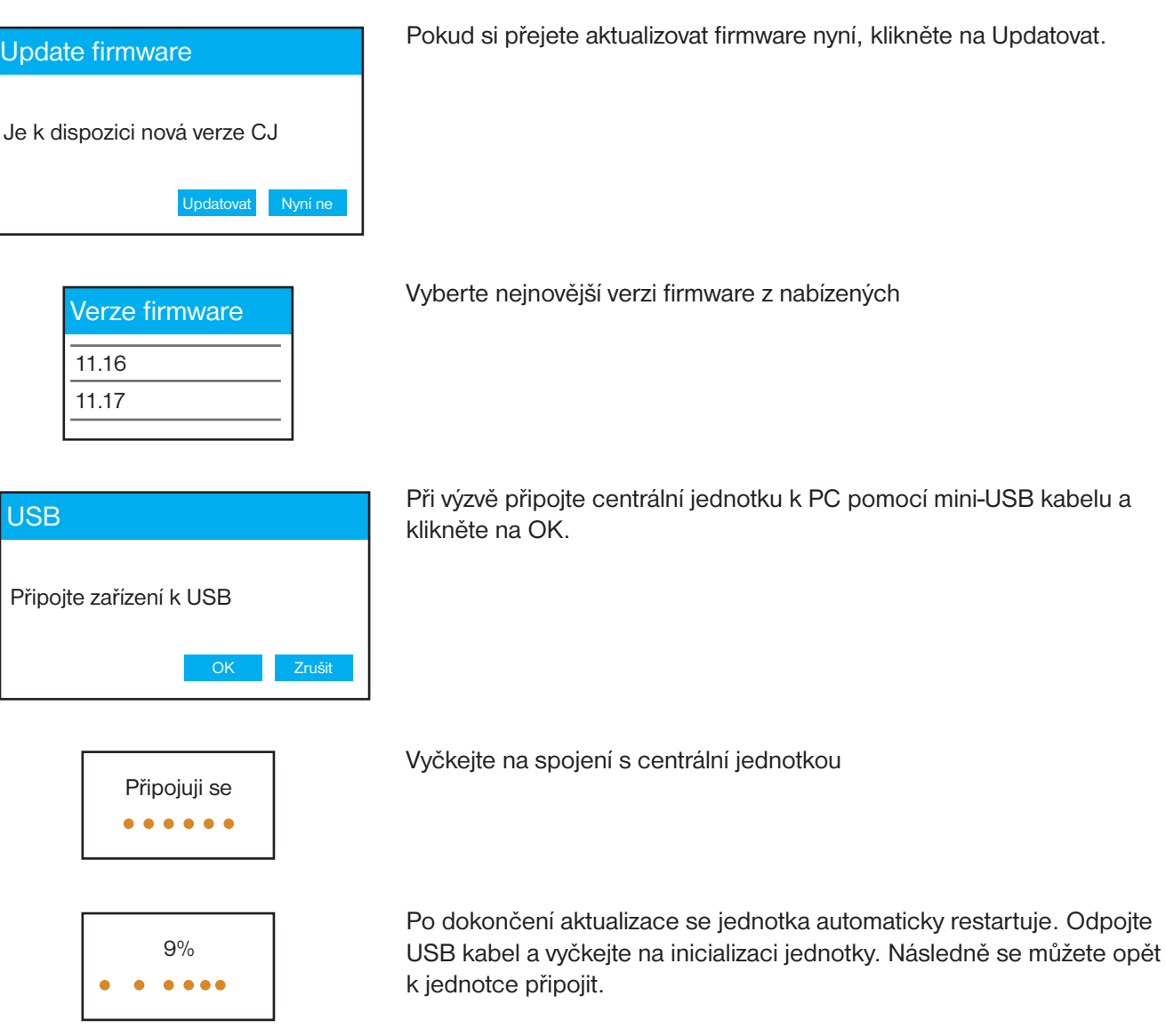

 $^{\prime}$  |  $\backslash$ 

V případě, že došlo v průběhu aktualizace k problémům, zůstane jednotka v režimu aktualizace (LED na jednotce svítí jako na obrázku níže). V takovém případě je nutné znovu spustit aplikaci a proces aktualizace dokončit. **Jednotku není možné v tomto stavu používat k regulaci**.

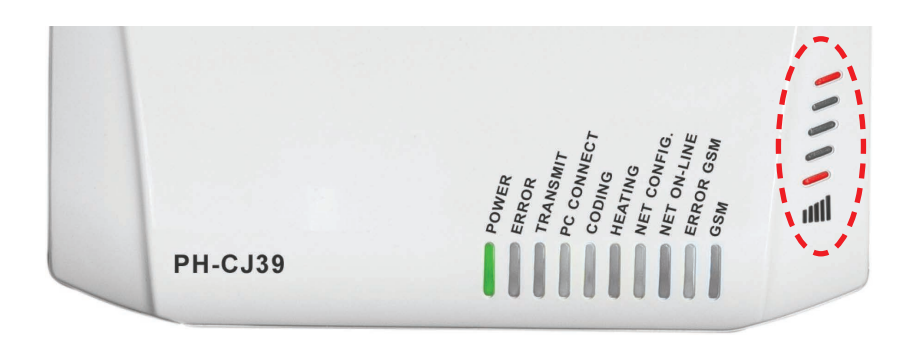

# <span id="page-29-0"></span>**ŘEŠENÍ ČASTÝCH PROBLÉMŮ**

### K centrální jednotce se nelze připojit (bliká modrá LED **NET ON-LINE**). **?**

Tato situace nastává v případě, kdy bylo zadáno špatné heslo pro připojení k vaší WiFi síti, když síť není dostupná, nebo došlo ke změně SSID.

V takových případech je nutné přenastavit připojení centrální jednotky k síti. Postupujte následovně:

- 1) Připojte centrální jednotku k PC pomocí USB kabelu.
- 2) Spusťte aplikaci EOB PocketHome. **POCKET**
- 3) Zvolte "**Změnit nastavení sítě**" 1 .
- 4) Zvolte připojení pomocí USB.
- 5) Vyčkejte na připojení k centrální jednotce.
- 6) Zvolte volbu "**Připojit se k jiné síti**" 2 a postupujte dle pokynů (viz. bod 3. na straně 6).

Změna nastavení pomocí USB: Obnovení továrního nastavení WiFi a přenastavení jednotky:

- 1) Proveďte reset nastavení WiFi dle bodu c) na straně 4.
- 2) Spusťte aplikaci EOB PocketHome.
- 3) Zvolte "**Změnit nastavení sítě**".
- 4) Vyberte možnost "**Pomocí WiFi**".
- 5) Zvolte "**Připojit se k síti**".
- 6) Postupujte dle pokynů (viz. bod 3. na straně 6).

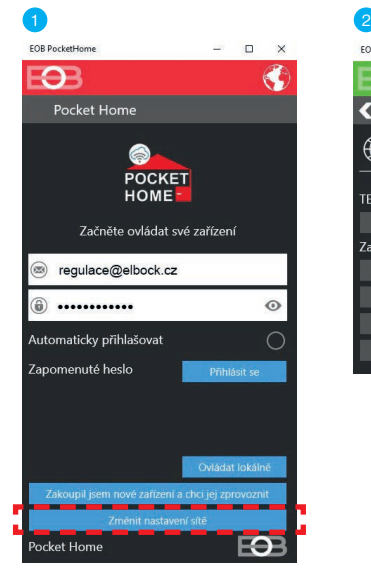

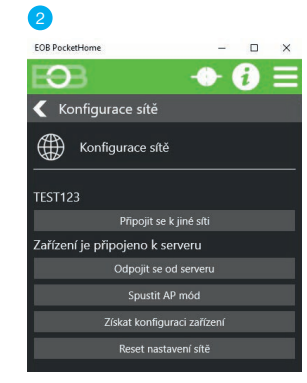

**HOME**

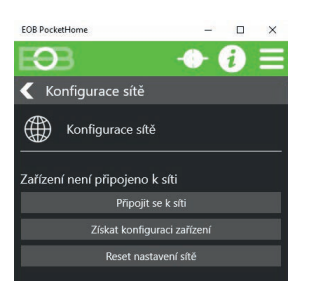

### <span id="page-30-0"></span>Zapomněl jsem servisní heslo. **?**

Pro reset servisního hesla postupujte následovně:

- 1) Připojte centrální jednotku k PC pomocí USB kabelu.
- 2) Spusťte aplikaci EOB PocketHome.
- 3) Zvolte Ovládat lokálně <sup>1</sup>.
- 4) Zvolte připojení pomocí USB.
- 5) Klikněte na  $\equiv$  MENU > Nastavení.
- 6) Klikněte na "**ZMĚNIT SERVISNÍ HESLO**" a nastavte nové heslo.

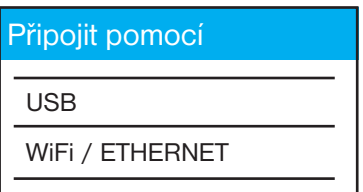

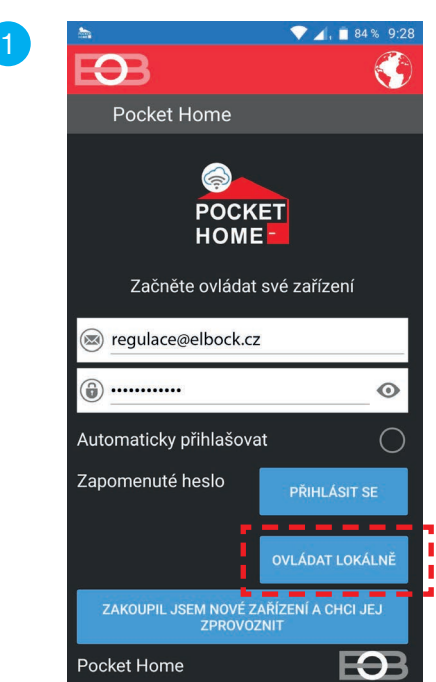

<span id="page-31-0"></span>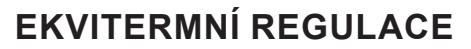

Při volbě této regulace musí být instalováno venkovní čidlo, **které je součástí kotle**!

**Ekvitermní regulaci je vhodné volit pro rozsáhlé objekty, kde není možné určit referenční místnost. Principem ekvitermní regulace je optimalizace teploty vody topného systému v závislosti na venkovní teplotě.** *Tuto závislost vyjadřují uvedené ekvitermní křivky (pro požadovanou teplotu místnosti 20°C), podle kterých volíme požadovanou teplotu vody topného systému. Centrální jednotka vypočítá teplotu topné vody podle zvolené ekvitermní křivky, kterou následně pomocí přijímače kotle posílá do kotle. Kotel pak reguluje teplotu topné vody na požadovanou hodnotu. Je nutné volit strmost křivky podle topného systému, aby nedocházelo k trvalému přetápění nebo nedotápění objektu. Volba správné křivky pro daný systém je dlouhodobou záležitostí a je nutné testovat systém při různých venkovních teplotách!* **Teplota vody topného systému je omezena min. a max. hranicemi, které jsou nastaveny teplotním rozsahem! Při této regulaci musí být u kotle vždy připojené venkovní čidlo!**

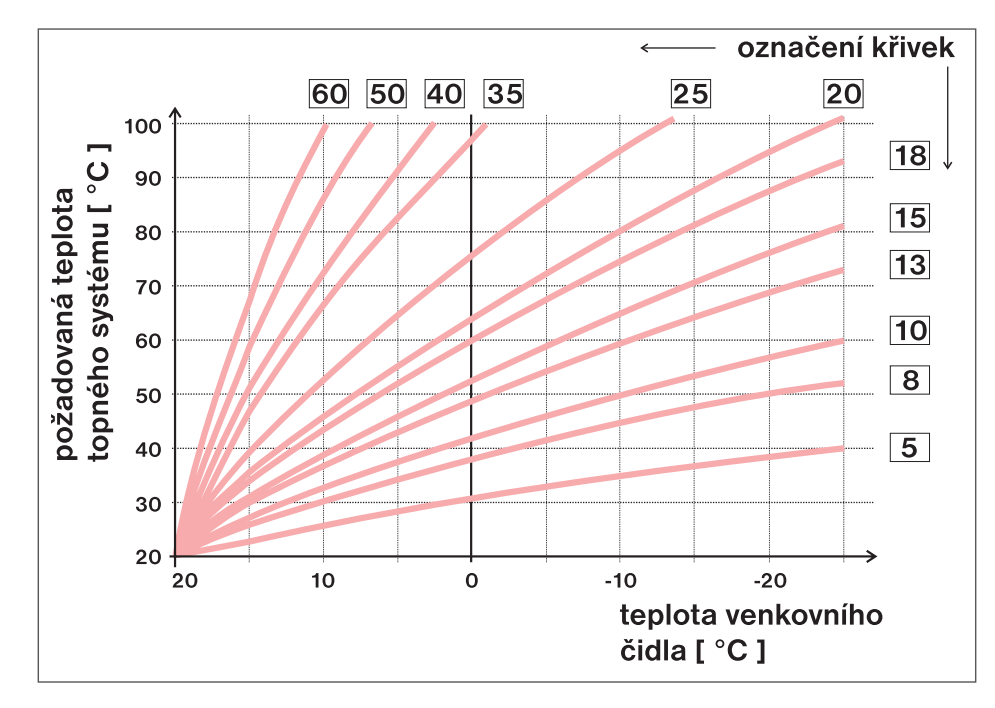

Pokud zvolíte požadovanou teplotu místnosti jinou než 20°C, termostat vypočítává automatický posun křivky podle následující rovnice, kde koeficient je 1: **posun = (požadovaná teplota - 20) \* koeficient/2** kde: posun, je posun vypočtené teploty topného systému ve °C, požadovaná teplota je nastavená teplota pro místnost a koeficient je hodnota ruční korekce

*Pozn.: nejčastěji používaná křivka v našich podmínkách bývá cca 9-11 pro nízkoteplotní systémy a cca 15- 17 pro klasické topné systémy.*

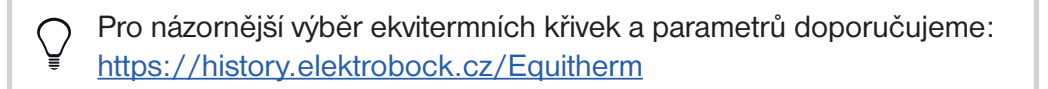

<span id="page-32-0"></span>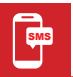

# **TVARY SMS ZPRÁV**

Níže jsou uvedeny tvary odesílaných SMS zpráv pro ovládání centrální jednotky **PH-CJ39 WiFi-GST**. Pro správnou funkci je nutné aktivovat GSM modul v nastavení centrální jednotky (viz str. [13\)](#page-12-0).

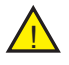

Pro odesílání a příjem zpětných zpráv je možné použít libovolný typ mobilního telefonu podporujícím zasílání SMS zpráv. Pokud má telefon možnost nastavení velikosti písma (formátu) SMS zpráv, vždy při psaní zprávy používejte STŘEDNÍ velikost písma (možnost tří velikostí nastavení) nebo VELKÁ velikost písma (možnost dvou velikostí nastavení).

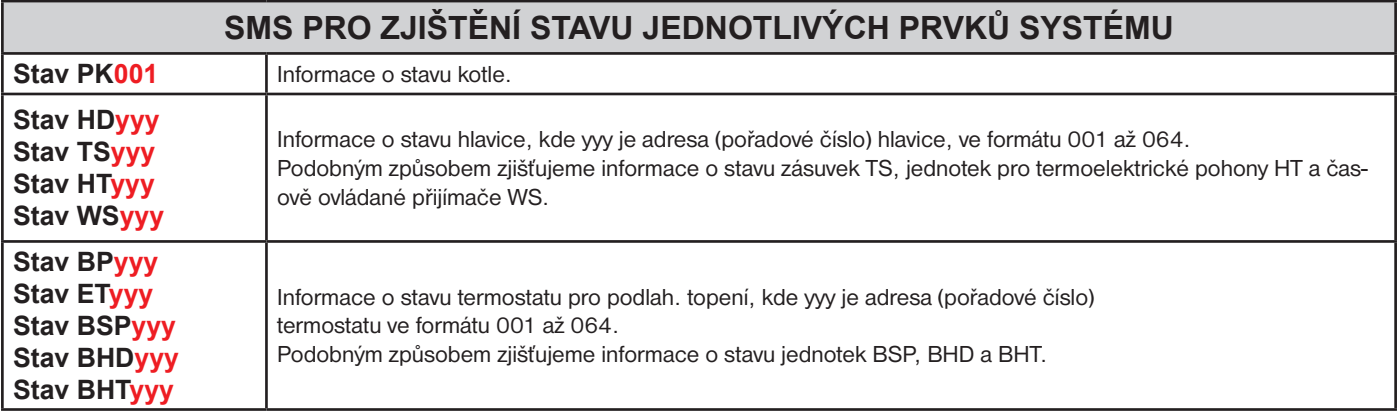

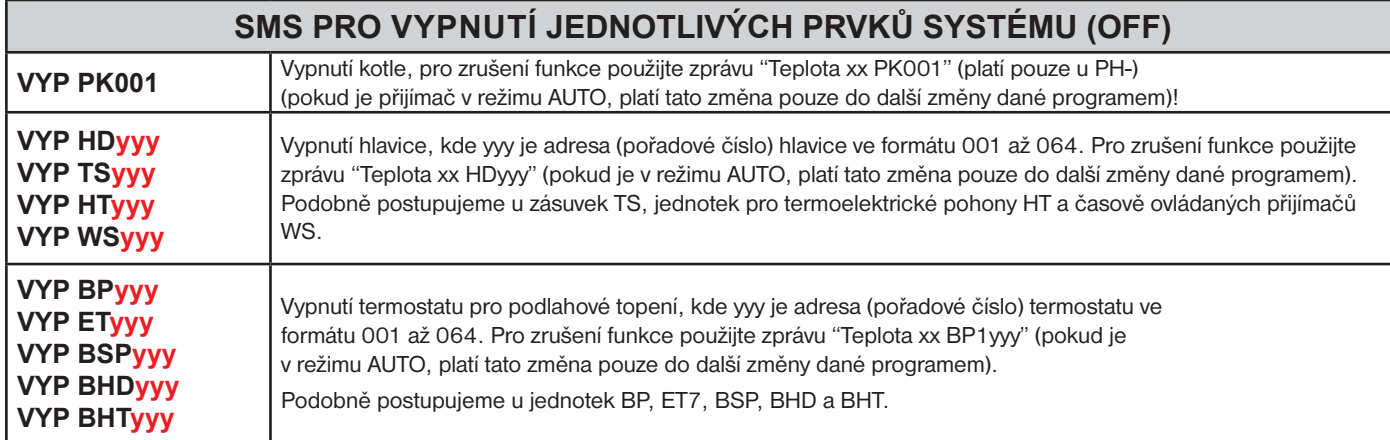

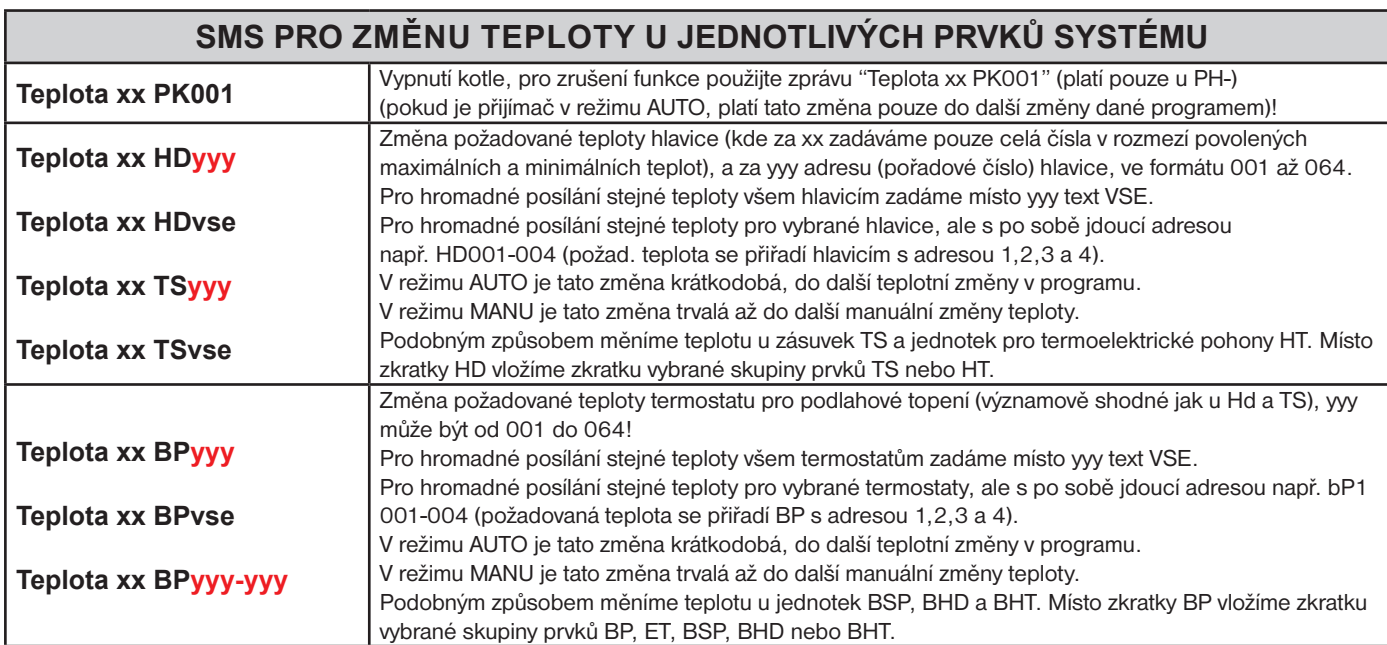

xx = hodnota teploty ve°C (vždy dvoumístné číslo, např. 05 = 5 °C)

yyy = adresa (pořadové číslo) prvku (viz str. [25\)](#page-24-0)

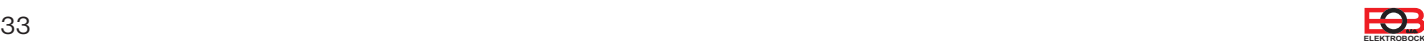

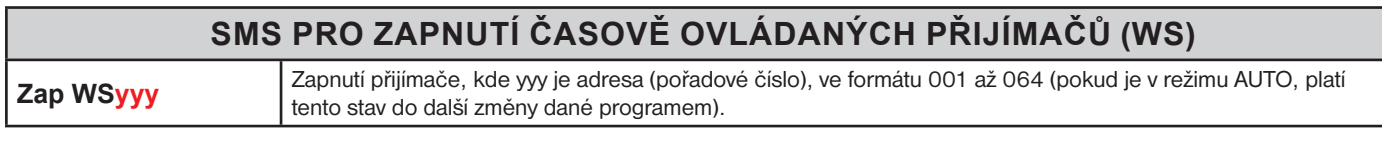

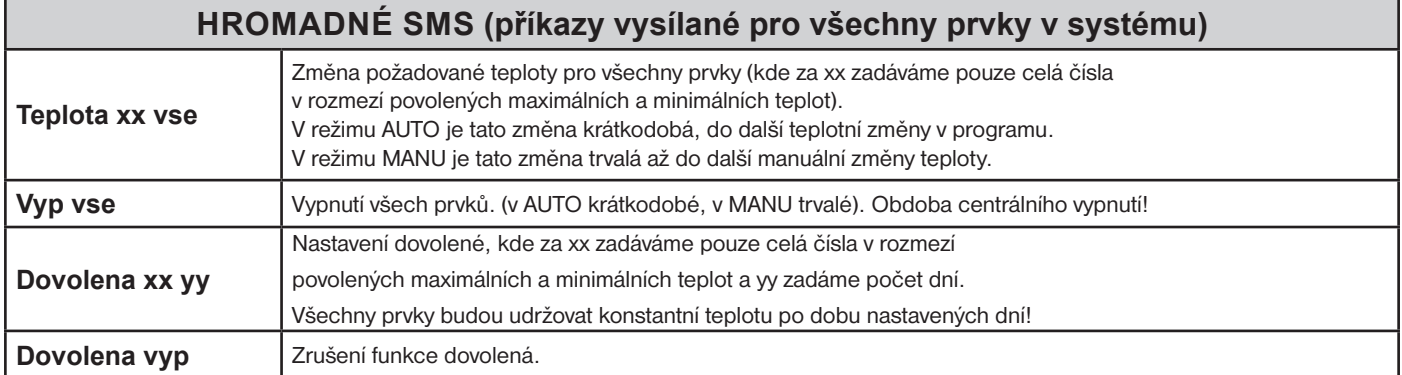

xx = hodnota teploty ve°C (vždy dvoumístné číslo, např. 05 = 5 °C)

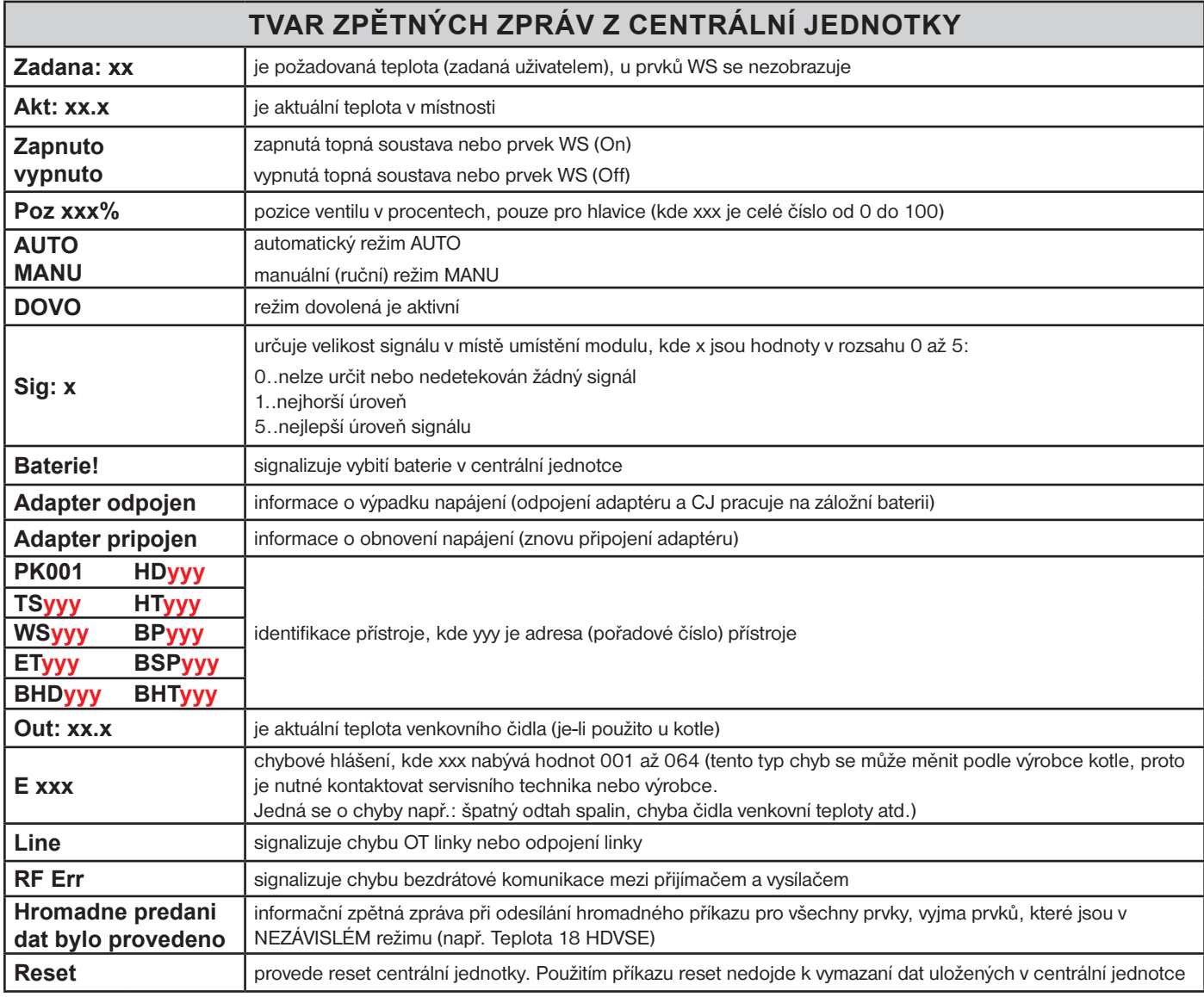

 $xx.x =$  hodnota teploty ve  $°C$ 

Zpětné zprávy jsou centrální jednotkou odesílány do 3 minut od doručení SMS!

Pozn.: Pokud dojde k překročení min./max. teploty v místnosti (nastavené v CONSTANTÁCH) je automaticky zaslána "VAROVNÁ" SMS zpráva ve tvaru Stav.

Info: Při použití předplacené karty je nutné provést jednou za 3 měsíce placený hovor. Tento hovor se provede automaticky (za 80 dní v době od 16 do 21 hodin) na číslo uvedené v centrální jednotce a po 20 s se hovor automaticky ukončí. SMS zprávou "Zavolej" můžeme tuto funkci provést i dříve.

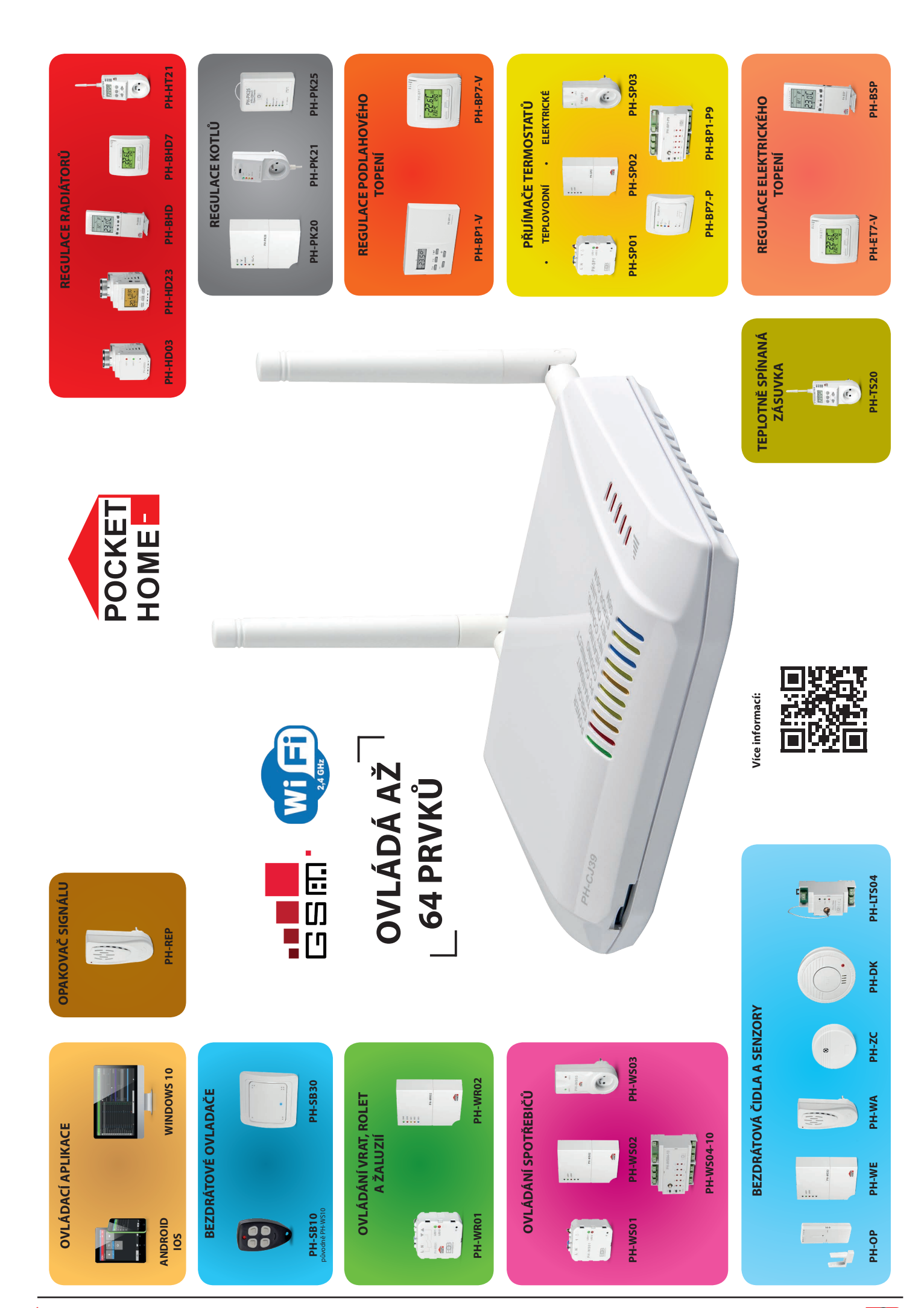

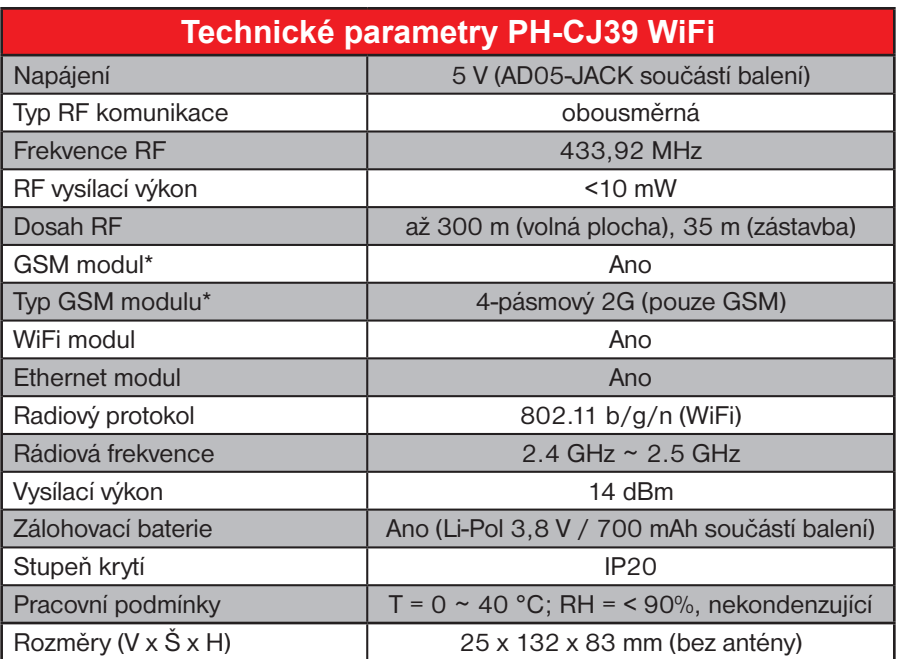

\*dostupné pouze u varianty PH-CJ39 WiFi-GST

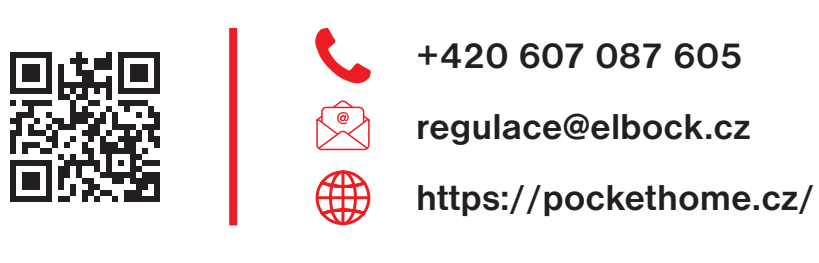

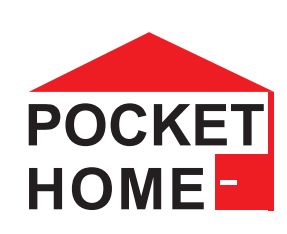

Na výrobek se vztahuje záruka 2 roky od data nákupu. V případě záručního a pozáručního servisu zašlete výrobek na adresu výrobce společně s kopií dokladu o koupi.

### EU PROHLÁŠENÍ O SHODĚ

Tímto ELEKTROBOCK MTF s.r.o. prohlašuje, že typ rádiového zařízení PH-CJ39 WiFi a PH-CJ39 WiFi-GST je v souladu se směrnicí 2014/53/EU. Úplné znění EU prohlášení o shodě je k dispozici na této internetové adrese: www.elbock.cz

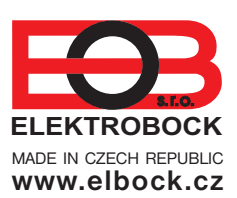

**ELEKTROBOCK MTF s.r.o.** Blanenská 1763 Kuřim 664 34 Tel./fax: +420 541 230 216 Technická podpora\*: MADE IN CZECH REPUBLIC COMMONAL PORPORT .<br>WWW.elbock.cz Mobil: +420 607 087 605

\*Technická podpora je dostupná v pracovní dny od 7:00 h do 14:00 h.

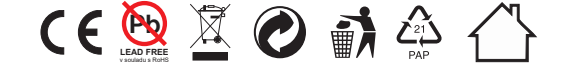